Debugging 1

We are built to make mistakes, coded for error.

Lewis Thomas

It is one thing to show a man that he is in error, and another to put him in possession of the truth.

John Locke

To use Eclipse you must have an installed version of the Java Runtime Environment (JRE).

The latest version is available from **java.com**.

Since Eclipse includes its own Java compiler, it is not strictly necessary to have a version of the Java Development Kit (JDK) installed on your computer.

However, I recommend installing one anyway so that you can test your code against the "real" Java compiler.

The latest version is available from: **www.oracle.com/technetwork/java/**

If you install the JDK, I recommend putting it in a root-level directory, and making sure there are no spaces in the pathname for the directory.

# Eclipse Workbench

## The initial Eclipse Workbench (my configuration):

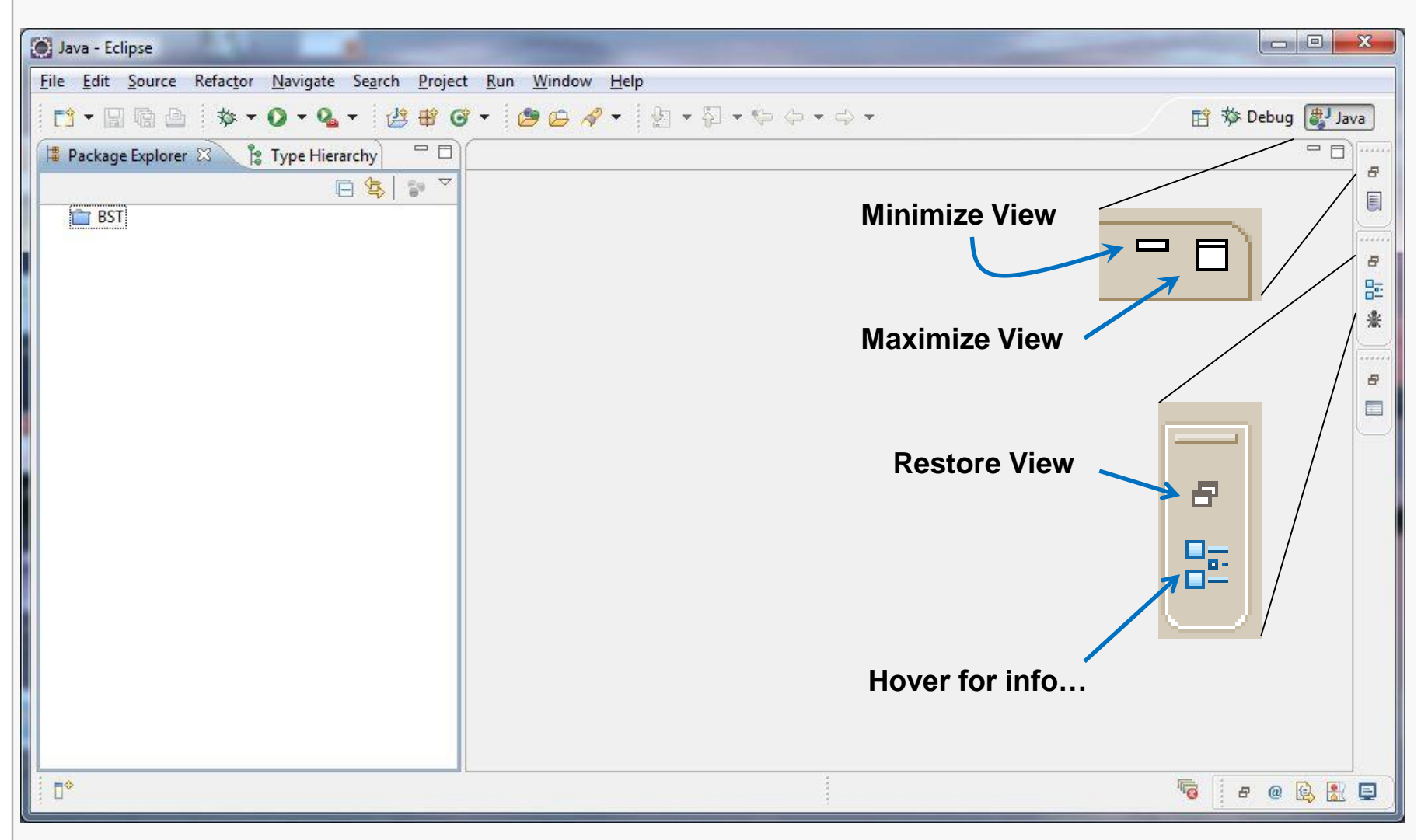

# Eclipse Java Perspective Toolbar

Debugging 4

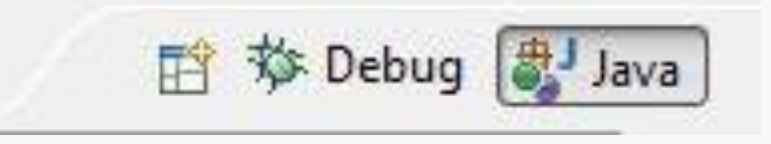

Choose a Perspective

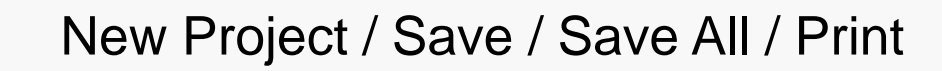

Build Project

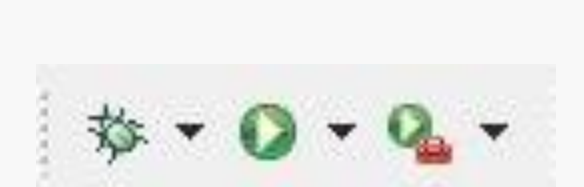

<u>rt - Heb</u>

Start Debugging + configurations

Run Project + configurations

Run Last Tool + configurations

010

## Eclipse Java Perspective Toolbar

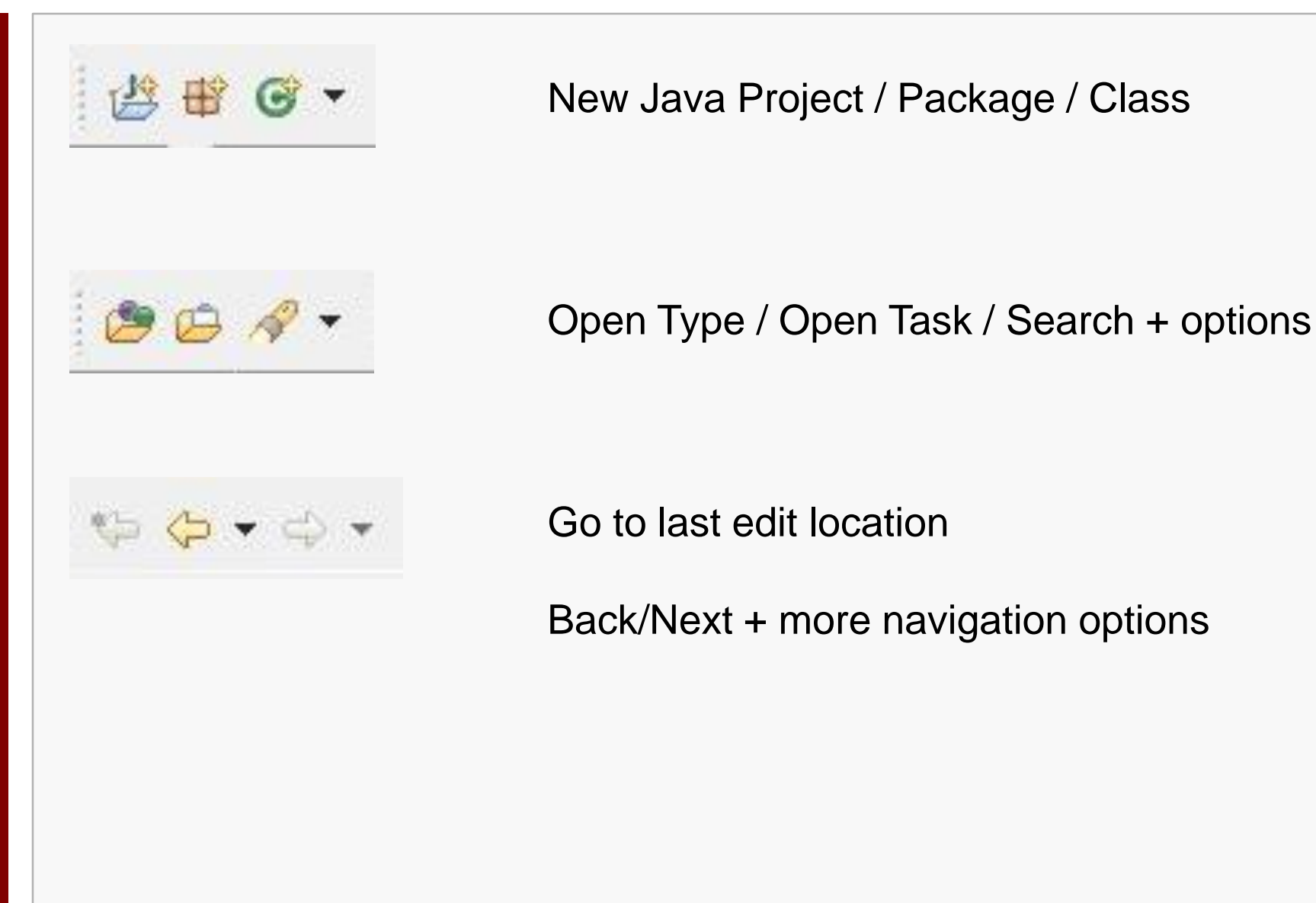

## Creating a New Java Project

### In the Workbench, select **File/New/Java Project**:

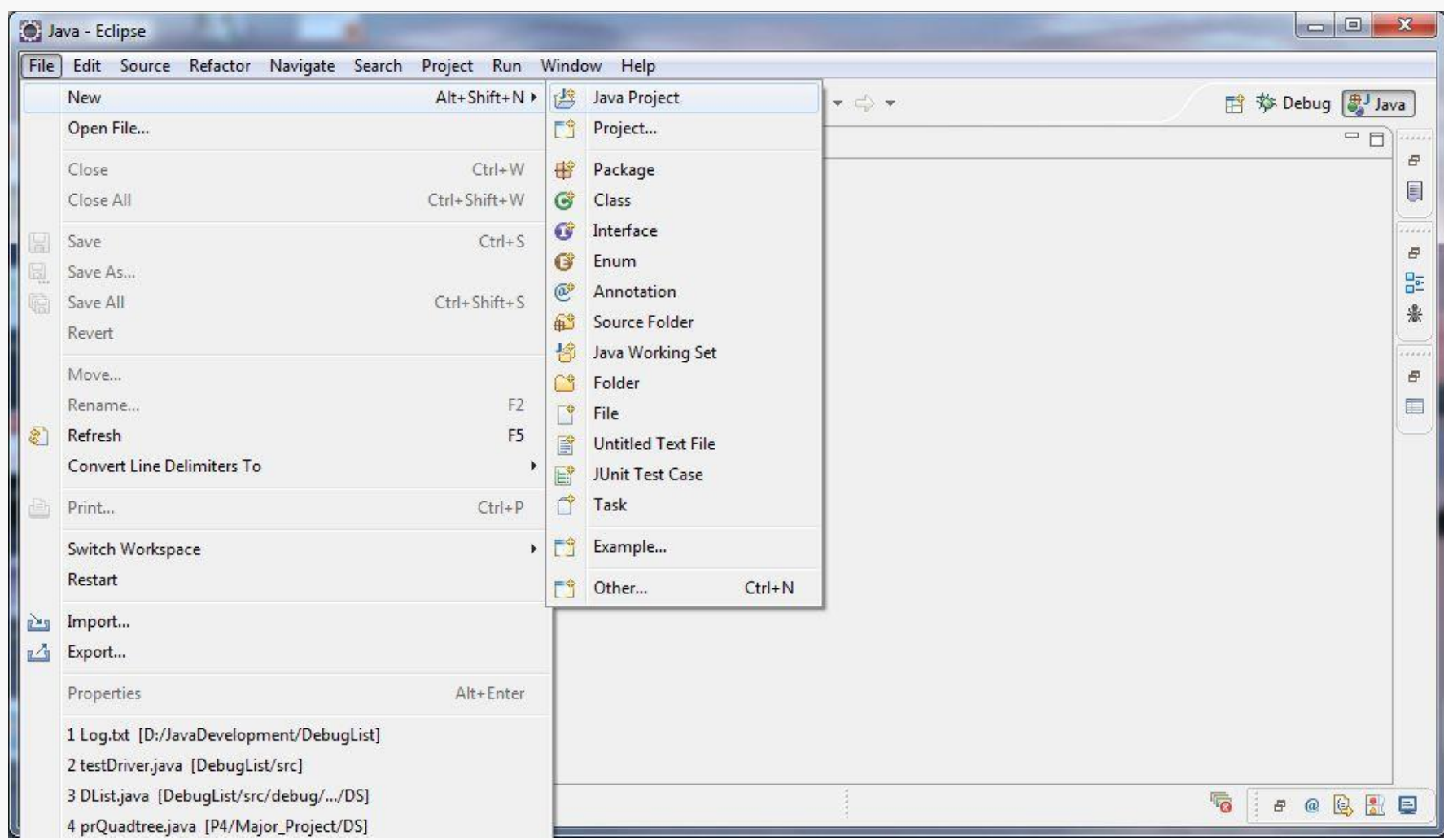

# Creating a New Java Project

In the resulting dialog box:

Enter a name for the Project.

For now, just take the defaults for the remaining options.

Click **Next** and then **Finish** in the next dialog.

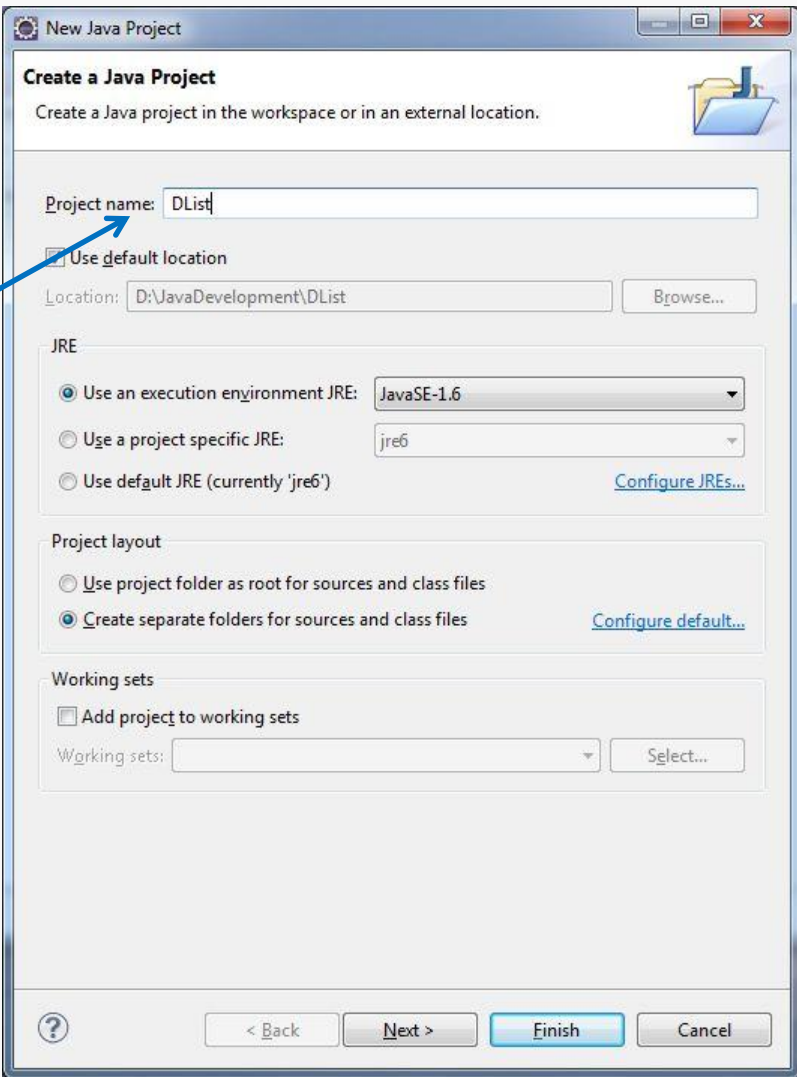

# Adding Source for the DList Example

Download the file **DListExample.zip** from the course website Resources page, and place the contents into the **src** directory for the Eclipse project you just created:

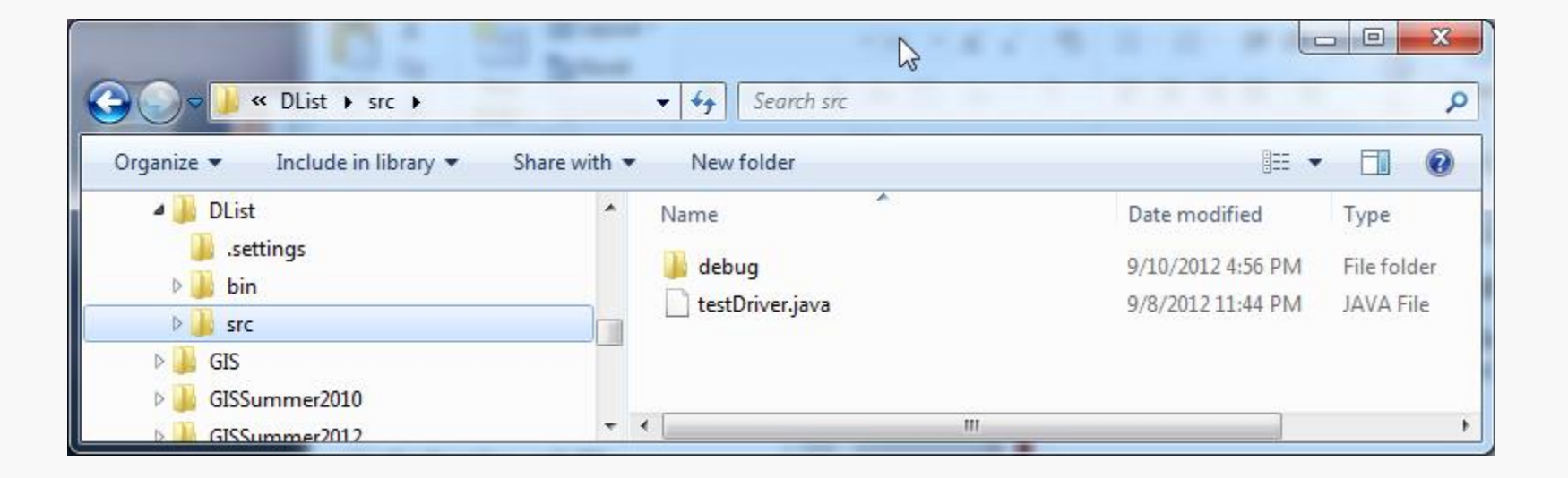

# Performing a Build

Back in Eclipse, right-click on the project icon for **DList** and select **Refresh**…

Use the **Project** menu or click on the **Build All** button (**a**) to compile the code.

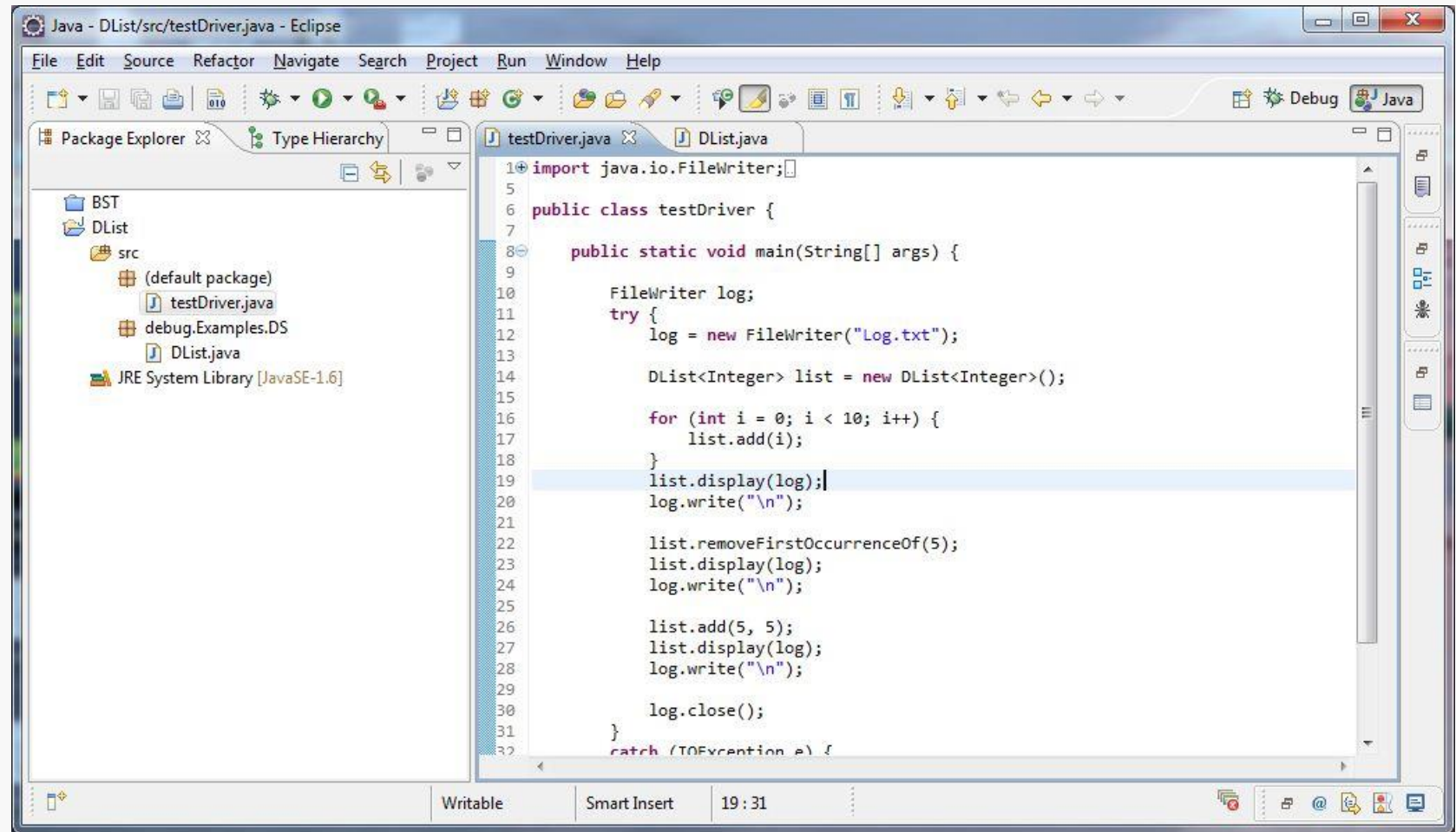

# Running the Program

## Debugging 10

To execute the program, click on the Run button  $\left( \bullet \right)$ .

As indicated by the source code, the test driver writes its output to a file named **Log.txt**:

Unfortunately, there appears to be an error; the value 5 should have been added to the list and appear in the final listing of the contents… it's not there.

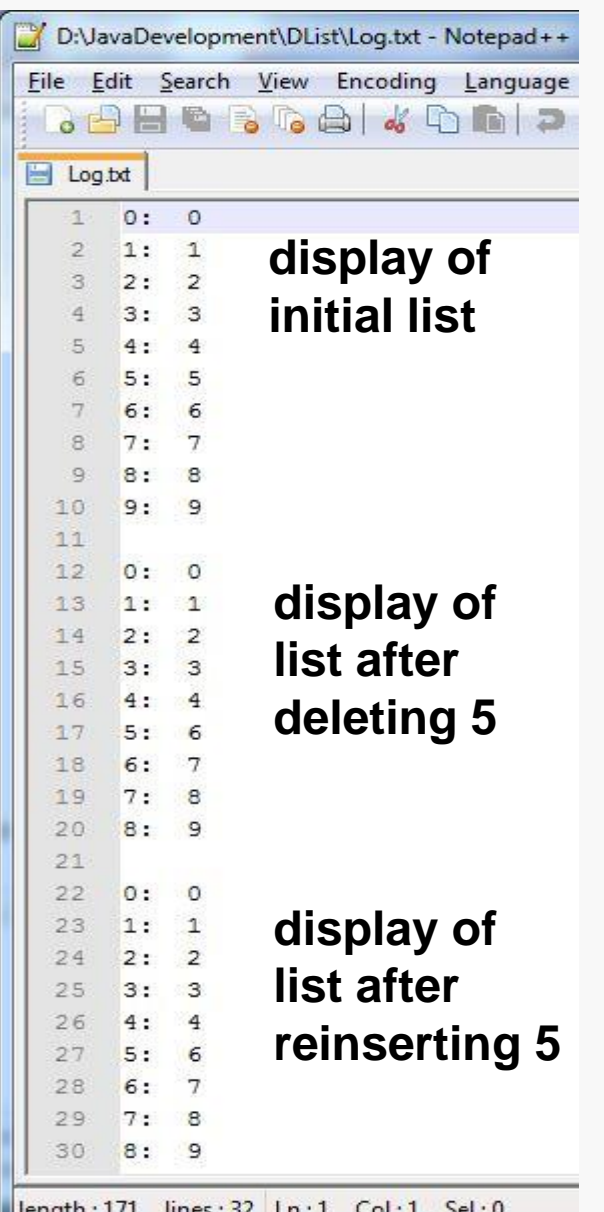

# Controlling Execution

Now, we have some clues about the error:

- The list appears to be OK after the first **for** loop completes; that doesn't indicate any problems with the **add()** method called there.
- The list appears to be OK after the call to the **removeFirstOccurrenceOf()** method; that doesn't indicate any problems there.
- The list is missing an element after the call to the second **add()** method; that seems to indicate the problem lies there…

It would be useful to be able to run the program to a certain point, check the state of the list (and perhaps other variables), and then step carefully through the subsequent execution, watching just how things change.

Fortunately, Eclipse provides considerable support for doing just that.

A *breakpoint* marks a location or condition under which we want the program's execution to be suspended.

Eclipse supports setting four kinds of breakpoints:

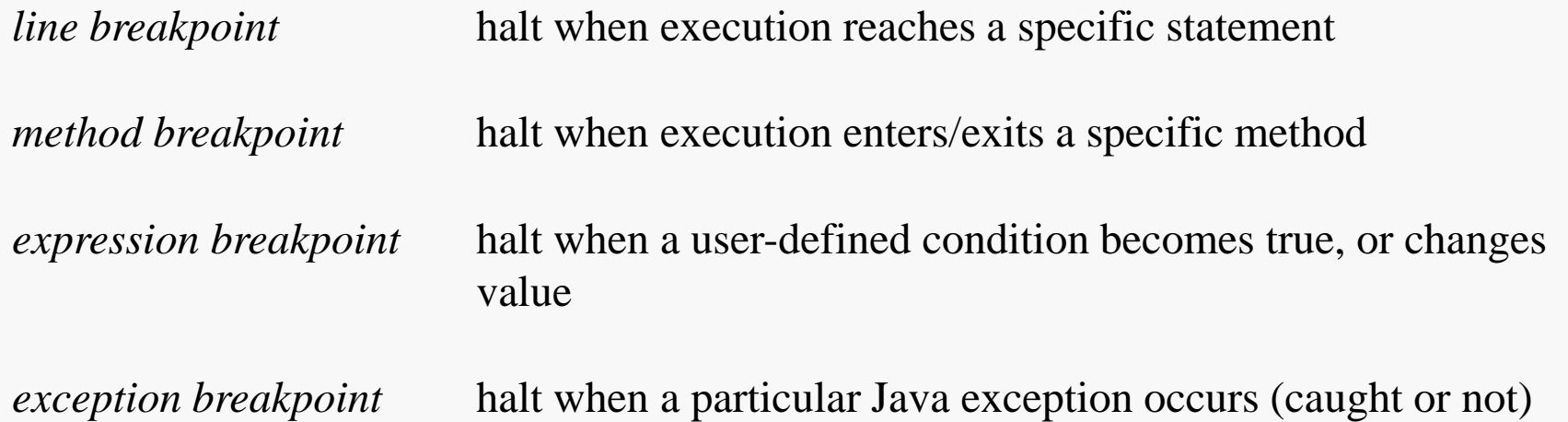

# Setting a Line Breakpoint

*line breakpoint* halt when execution reaches a specific statement

To set one, just double-click in the editor margin next to the selected line of code:

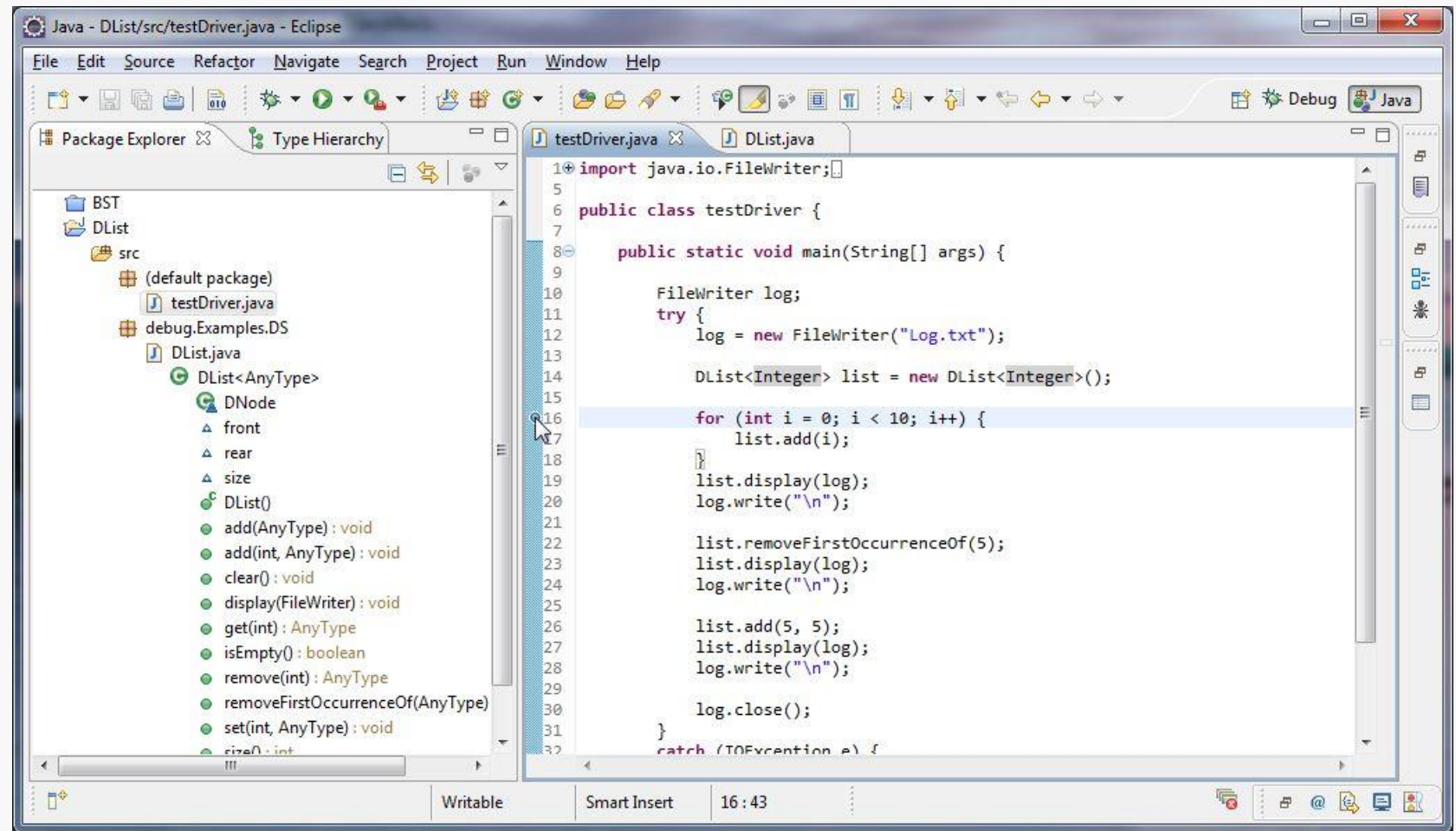

# Running to a Breakpoint

## Go to the **Run** menu and select **Debug** (or use the keyboard shortcut **F11**):

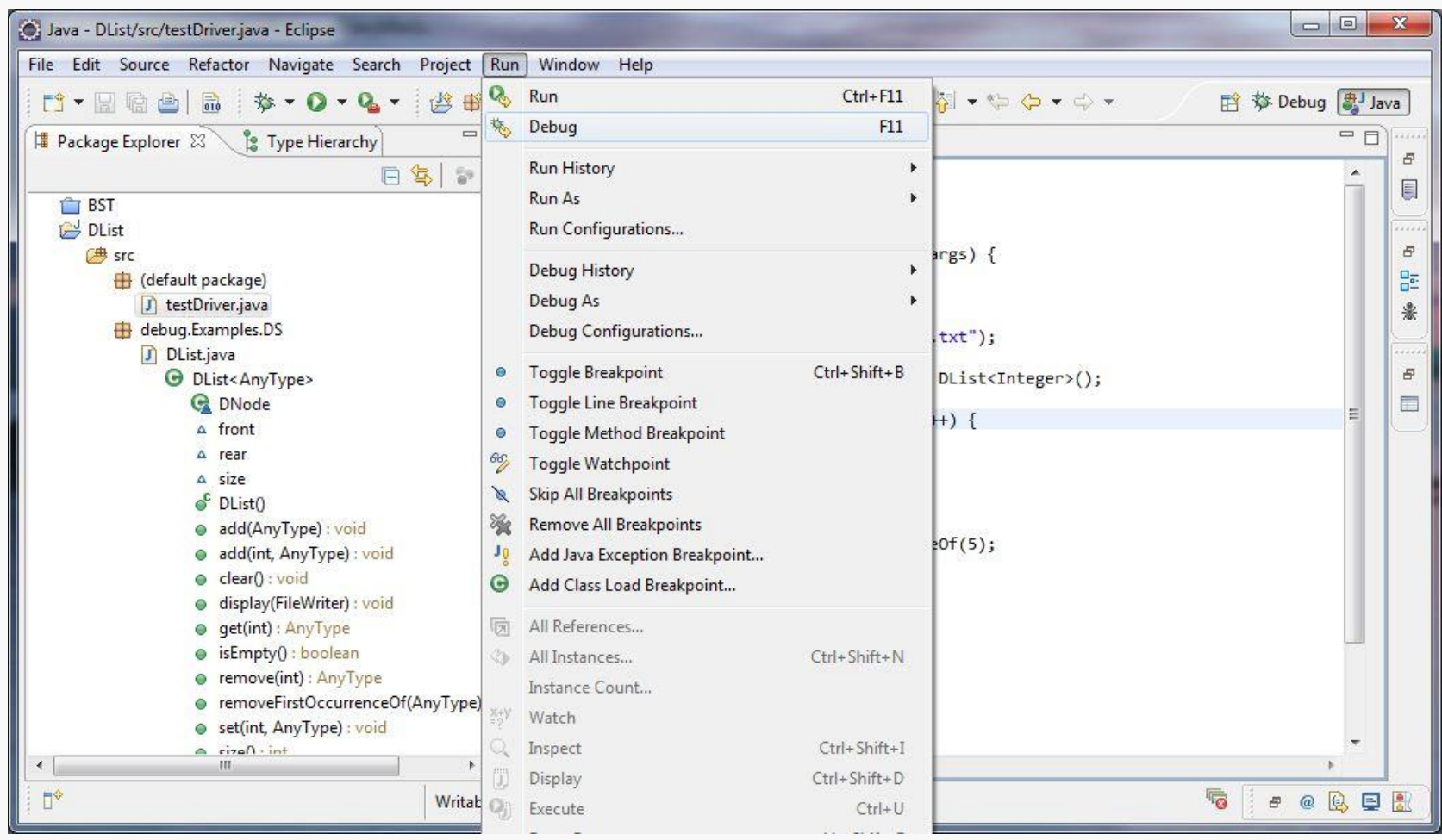

# Debug Perspective

## This opens the Debug Perspective:

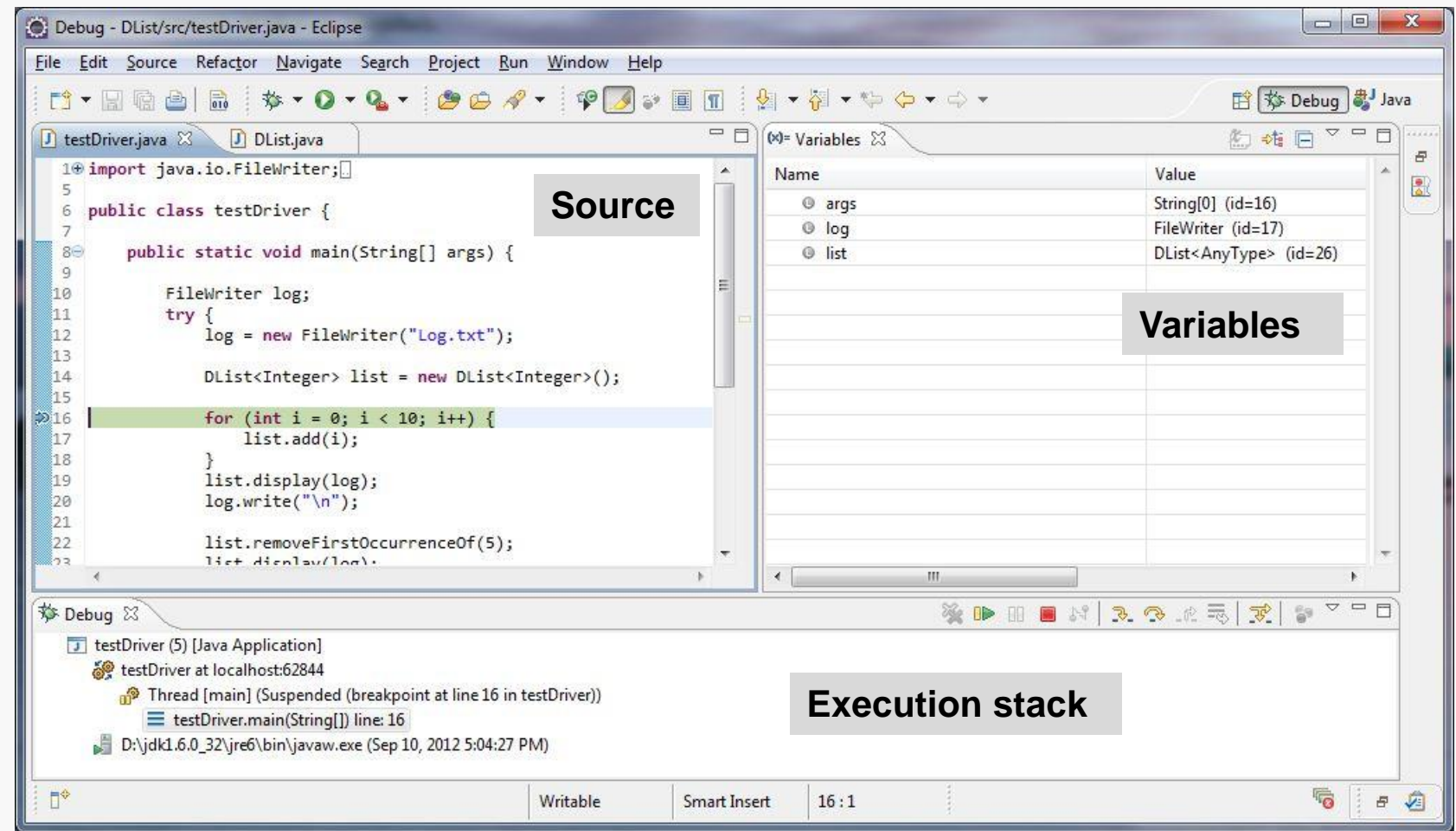

You may see a different window layout; feel free to close other Views, like Outline if they are visible.

## Using the Variables View

At this point, the list constructor has run… let's examine the structure:

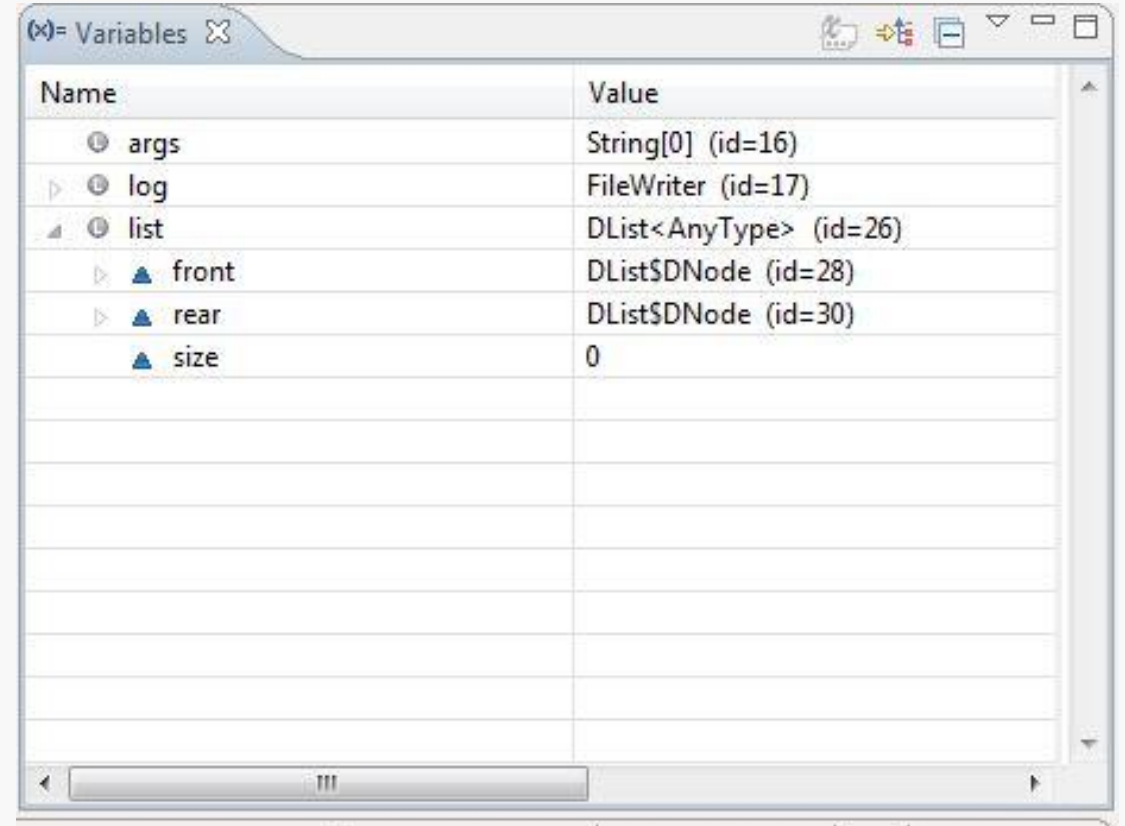

Objects are assigned unique IDs as they are created; these allow us to infer the physical structure…

# Using the Variables View

## Debugging 17

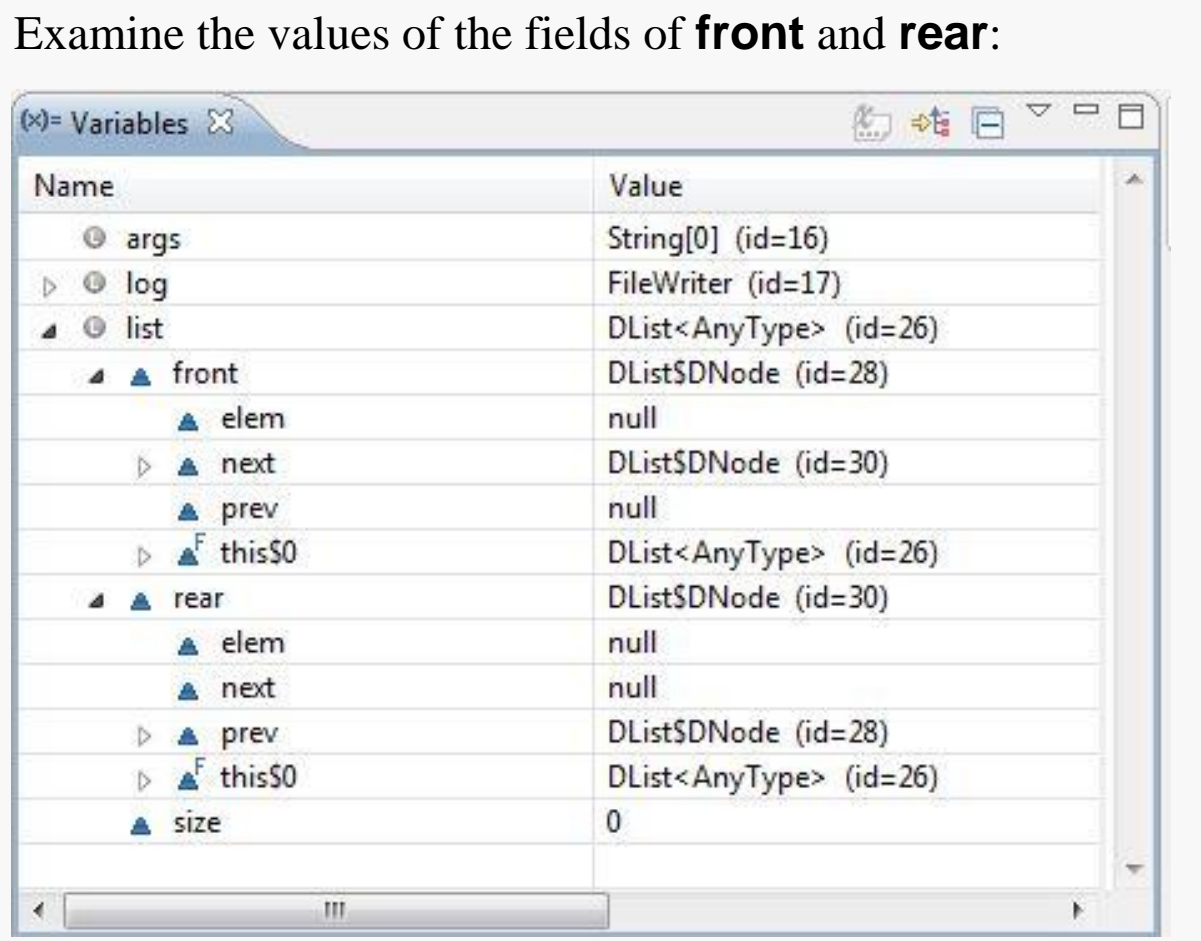

OK, that looks just fine… two guard nodes pointing at each other, neither holding a data value.

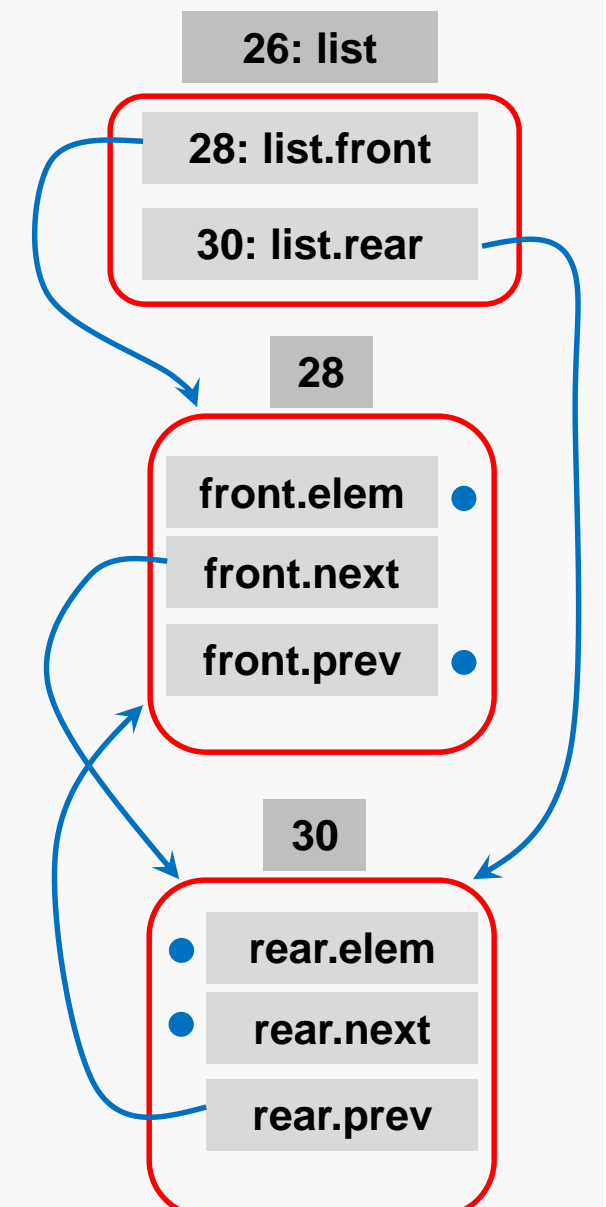

# The Debug Toolbar

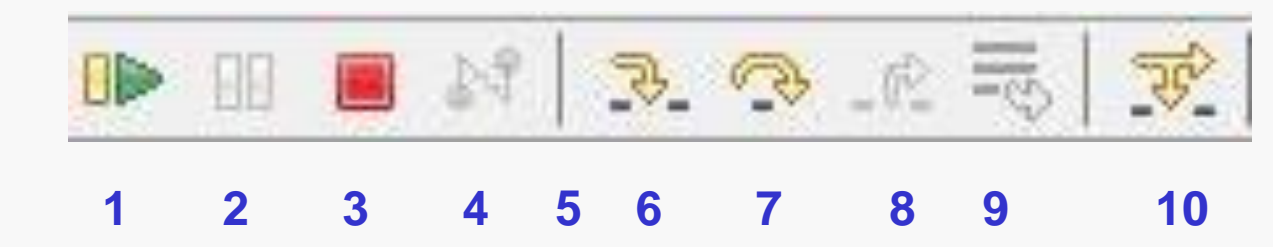

- **1. Resume** Continues execution until breakpoint or thread ends
- **2. Suspend** Interrupts a running thread
- **3. Terminate** Ends the execution of the selected thread
- **4. Disconnect** Disconnect from a remote debugging session
- **5. Remove terminated launches** Closes all terminated debug sessions
- **6. Step Into** Steps into a method and executes its first line of code
- **7. Step Over** Executes the next line of code in the current method
- **8. Step Return** Continues execution until the end of the current method (until a return)
- **9. Drop to Frame** Returns to a previous stack frame
- **10.Step with Filters** Continues execution until the next line of code which is not filtered out

# Step-by-step Execution

## For illustration, we'll examine the insertion of the first data node, step by step:

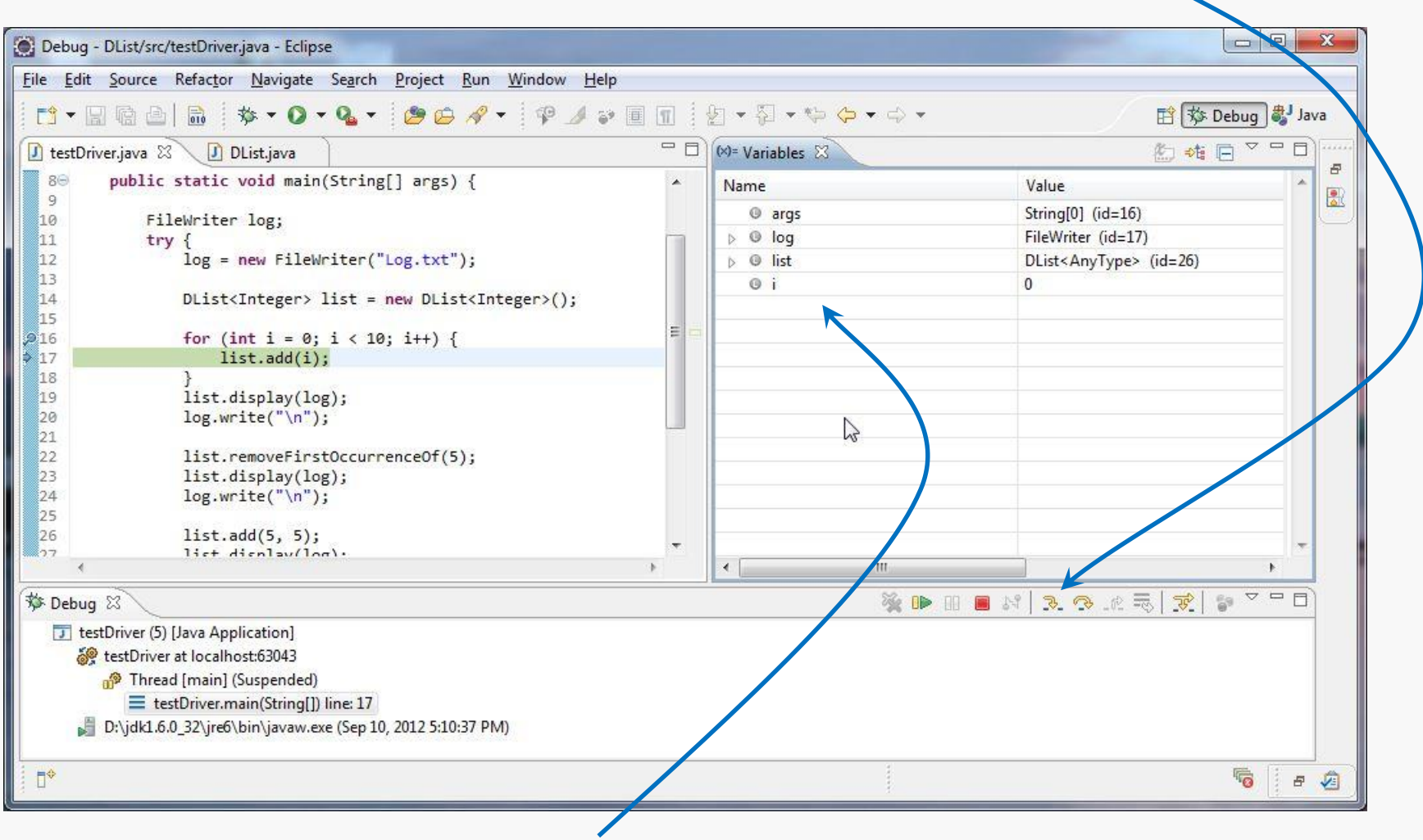

Note the appearance of the variable **i** and its value.

### Click the **step-into** button again; now we'll enter the call to **add()**:

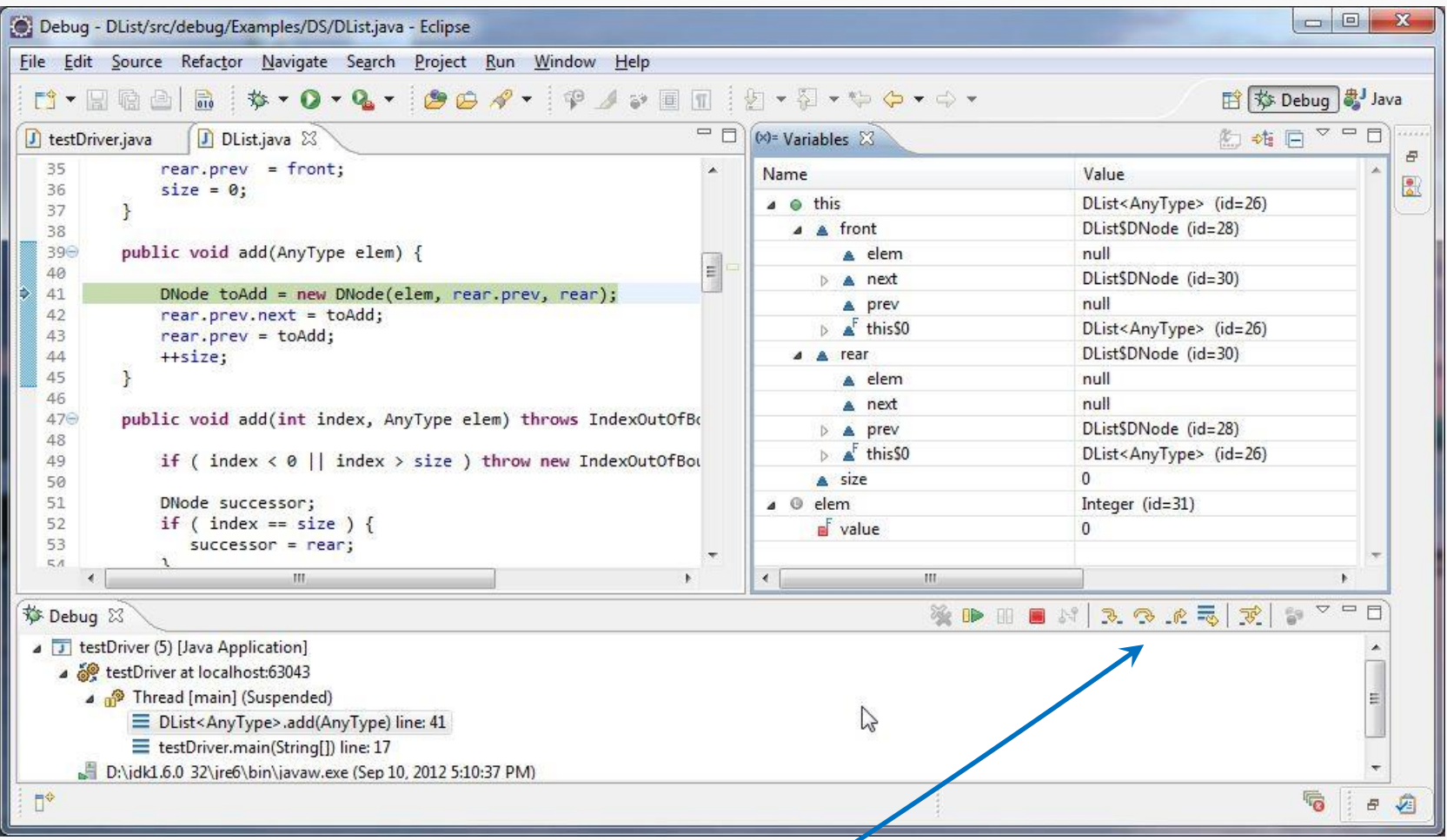

Now, I don't really want to trace the constructor, much less the call to **new**, so this time I'll click the **step-over** button…

The difference is that if you are executing a method call (or invoking new, for example) in the current statement:

**step-into** takes you into the implementation of that method **step-over** calls the method, but does not step you through its execution

Both are useful… step-into is frustrating when system code is involved.

## Step-by-step Execution

## So, we see that the needed node has been properly initialized:

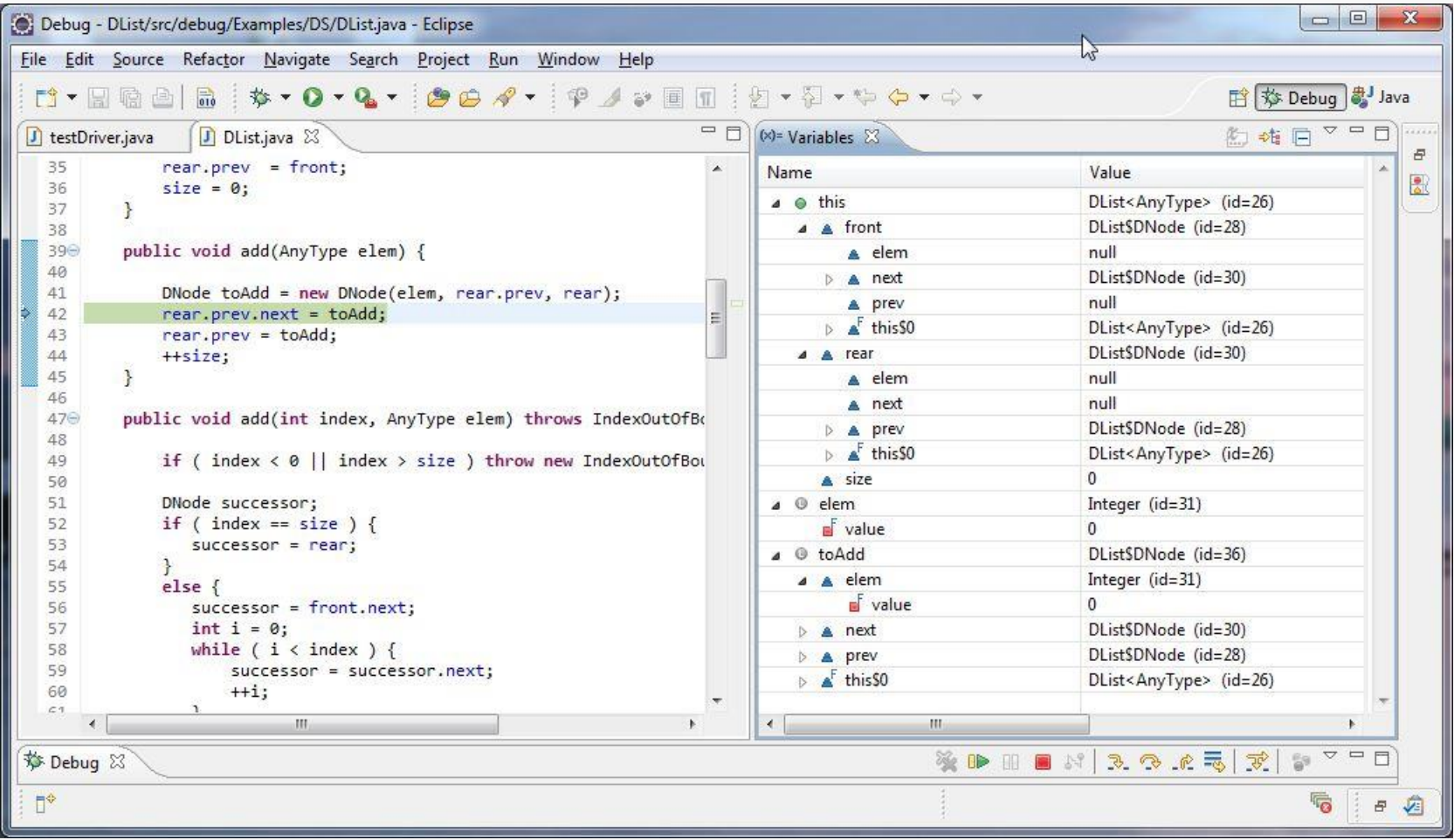

## Three clicks on **step-over** (or **step-into**) bring us to this point:

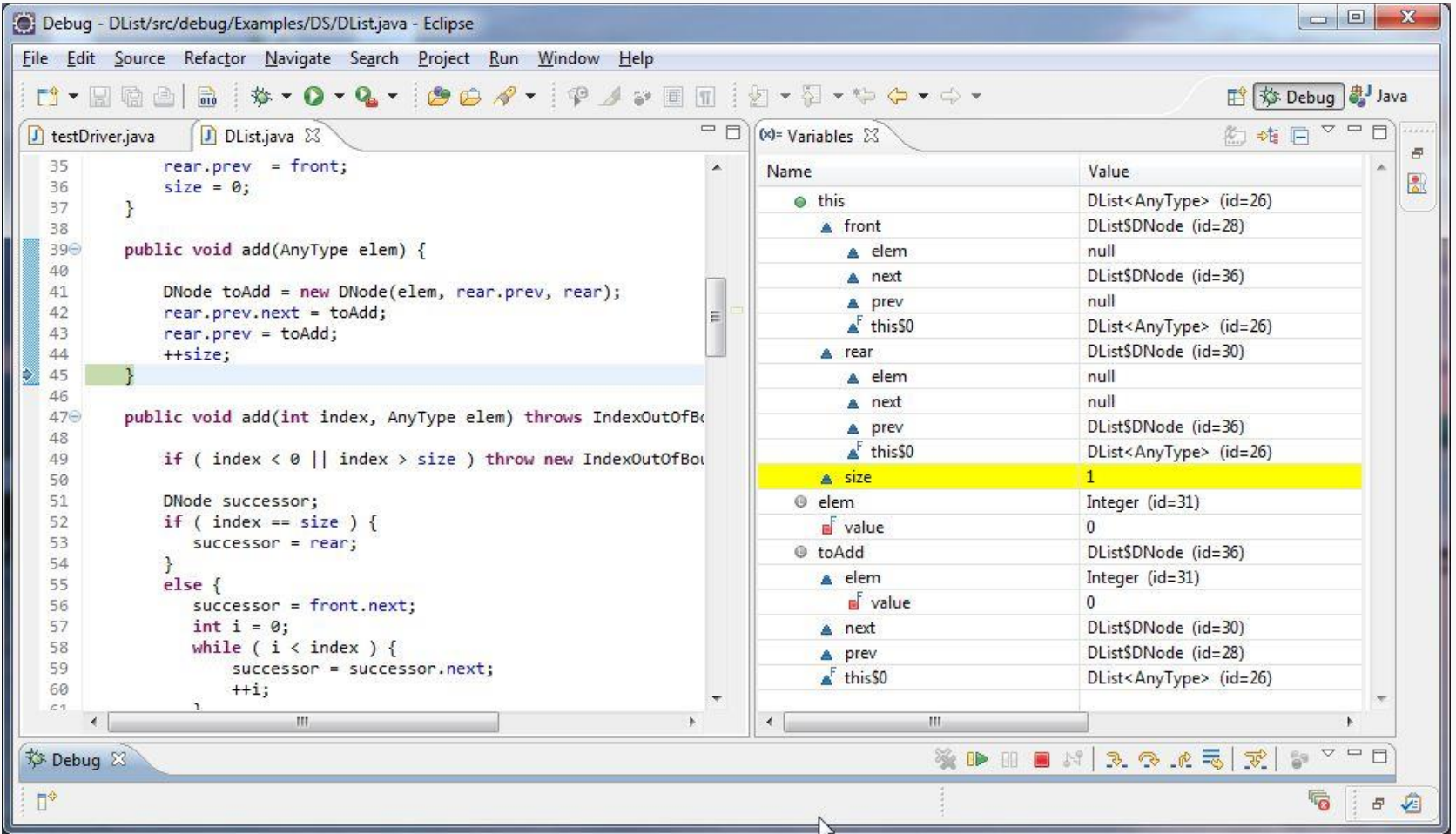

# **Checking the List Structure**

## Debugging 24

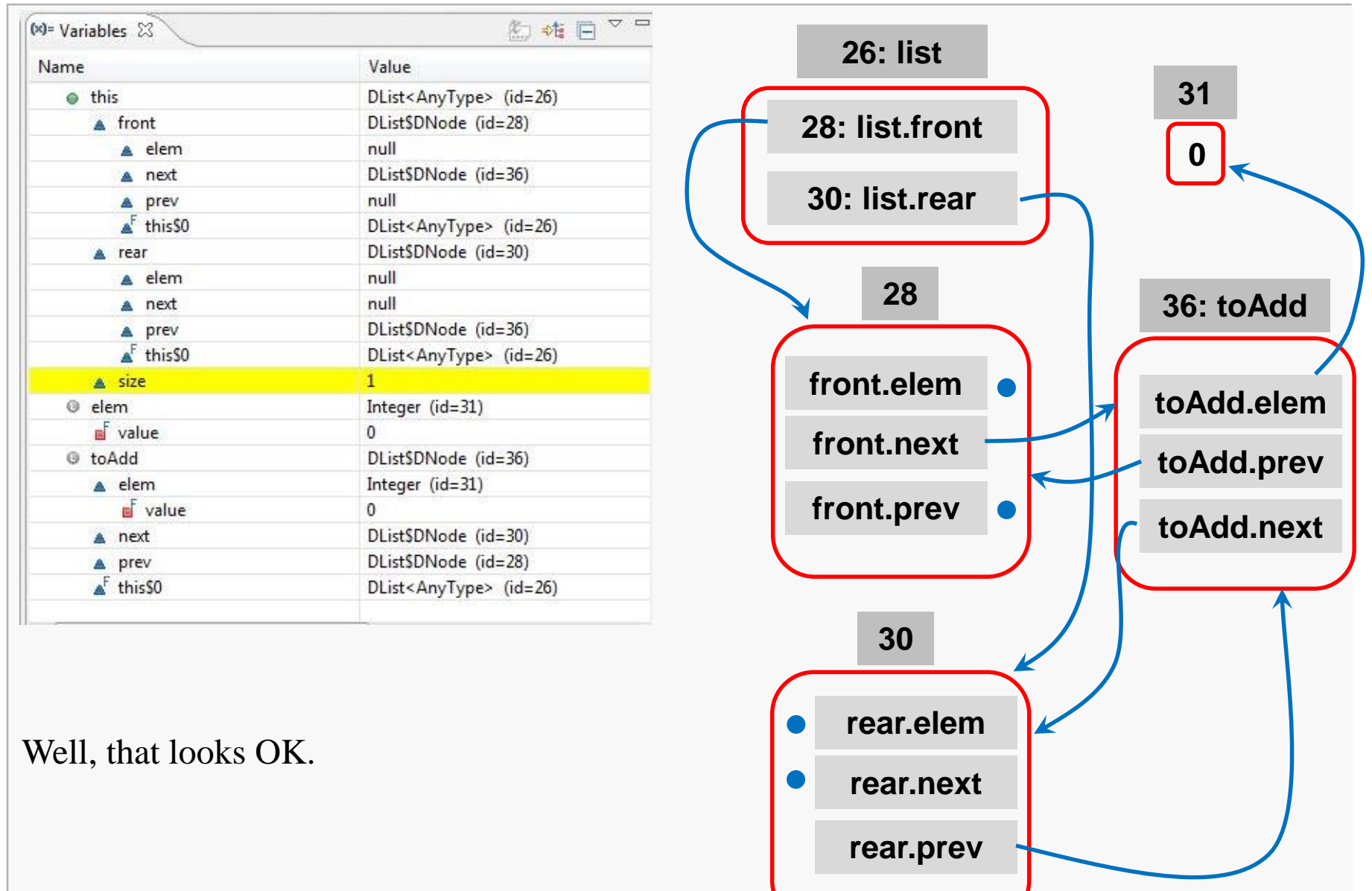

OK, we've confirmed that the first data node is inserted properly; now we can remove the breakpoint at the **for** loop, and set one at the call to the **removeFirstOccurrenceOf()** method, and then click **Resume** to continue execution:

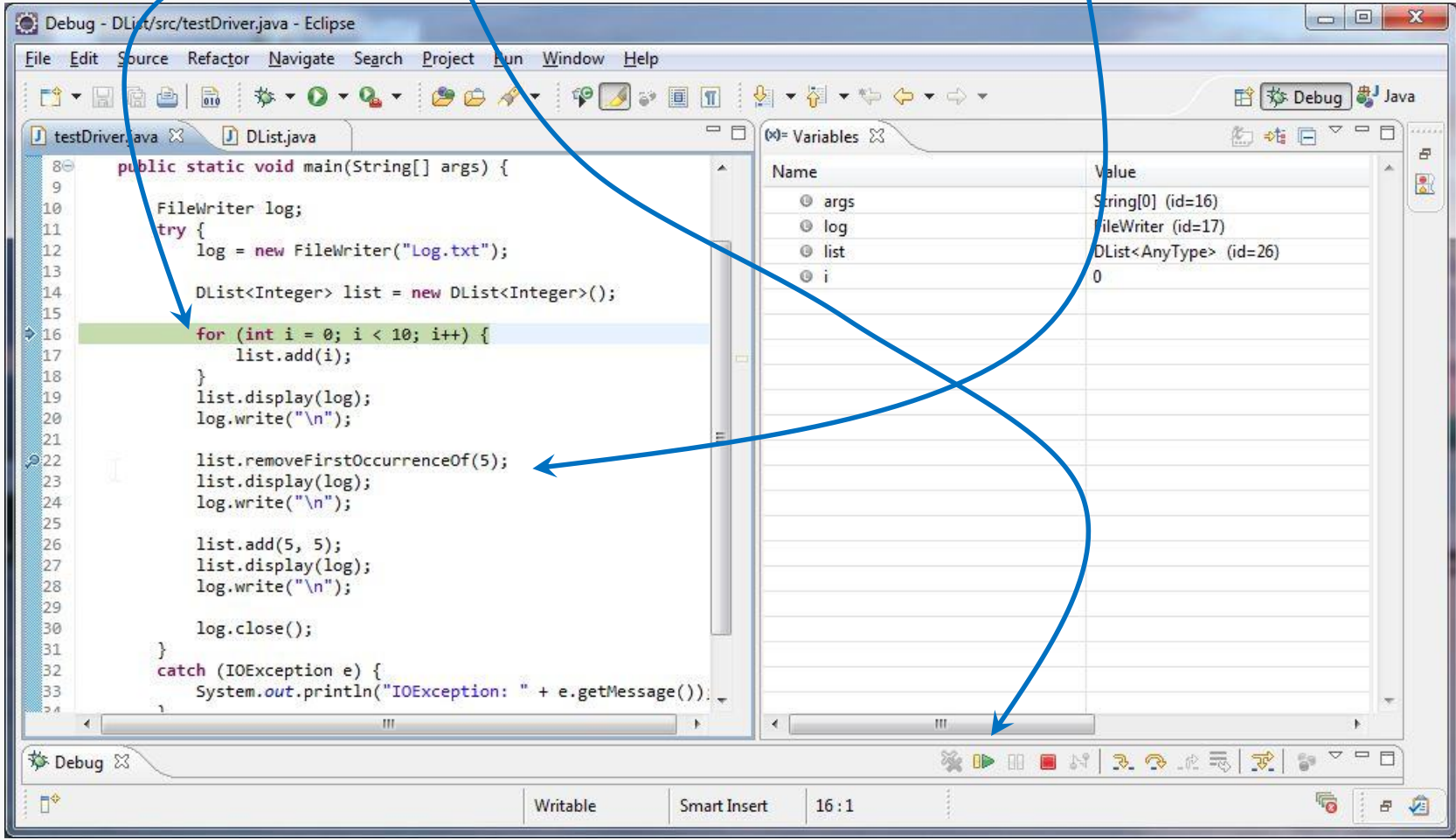

# After Resuming… the List is Constructed

Execution proceeds to the new breakpoint:

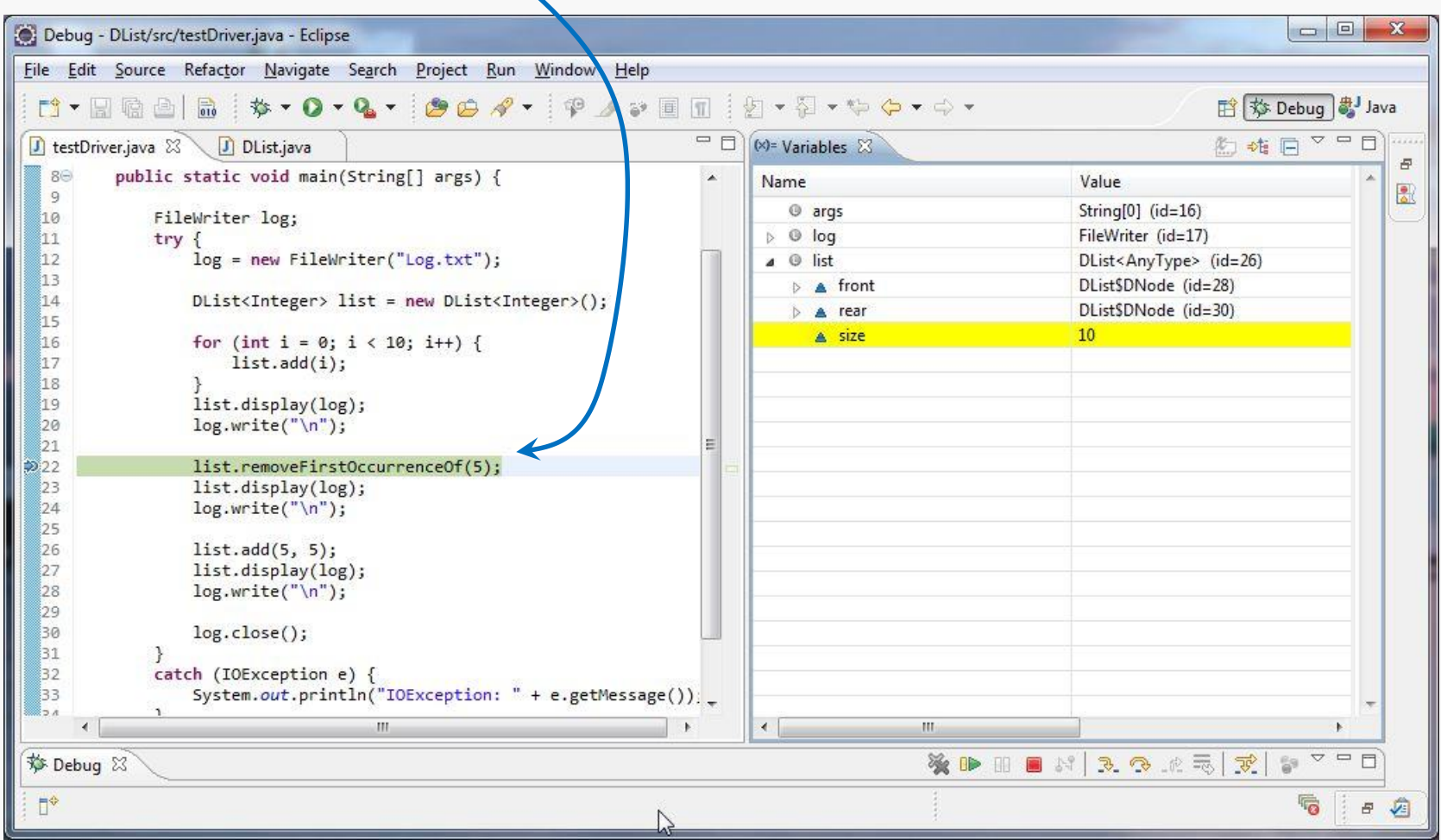

## Complete List Structure

Debugging 27

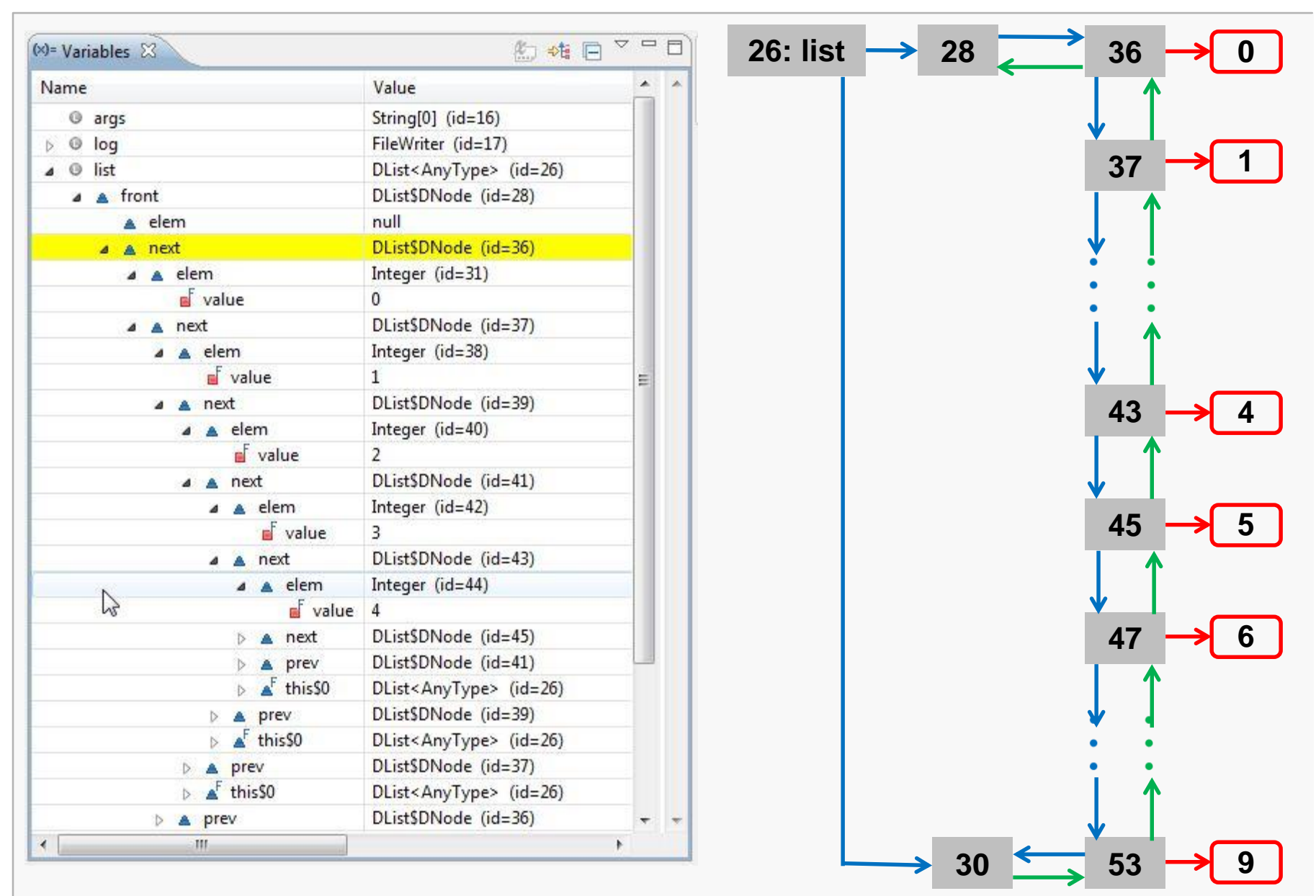

## Use **step-into** and proceed to the **while** loop that will walk to the first occurrence of the target value:

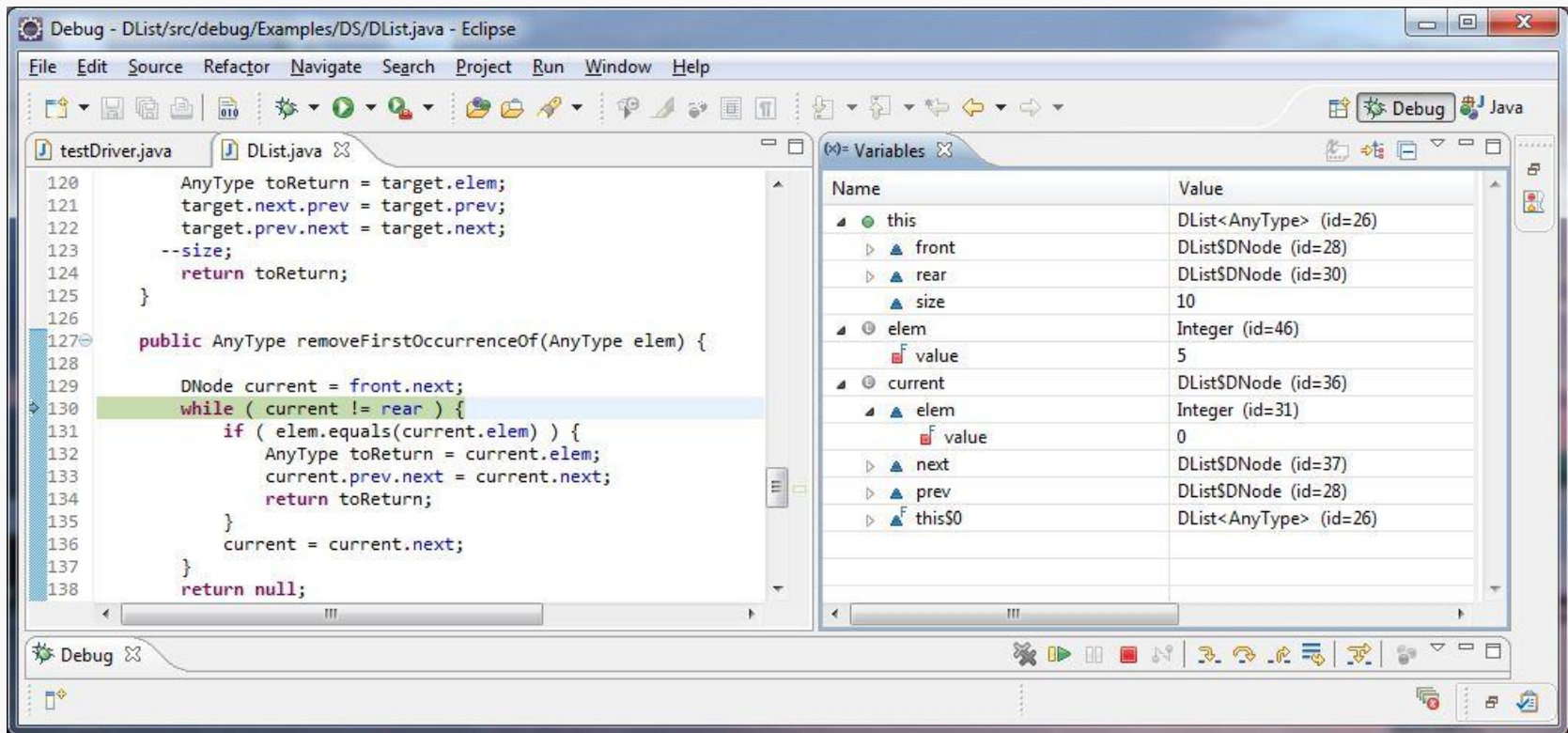

### Continue stepping until **current** reaches the node holding the target value:

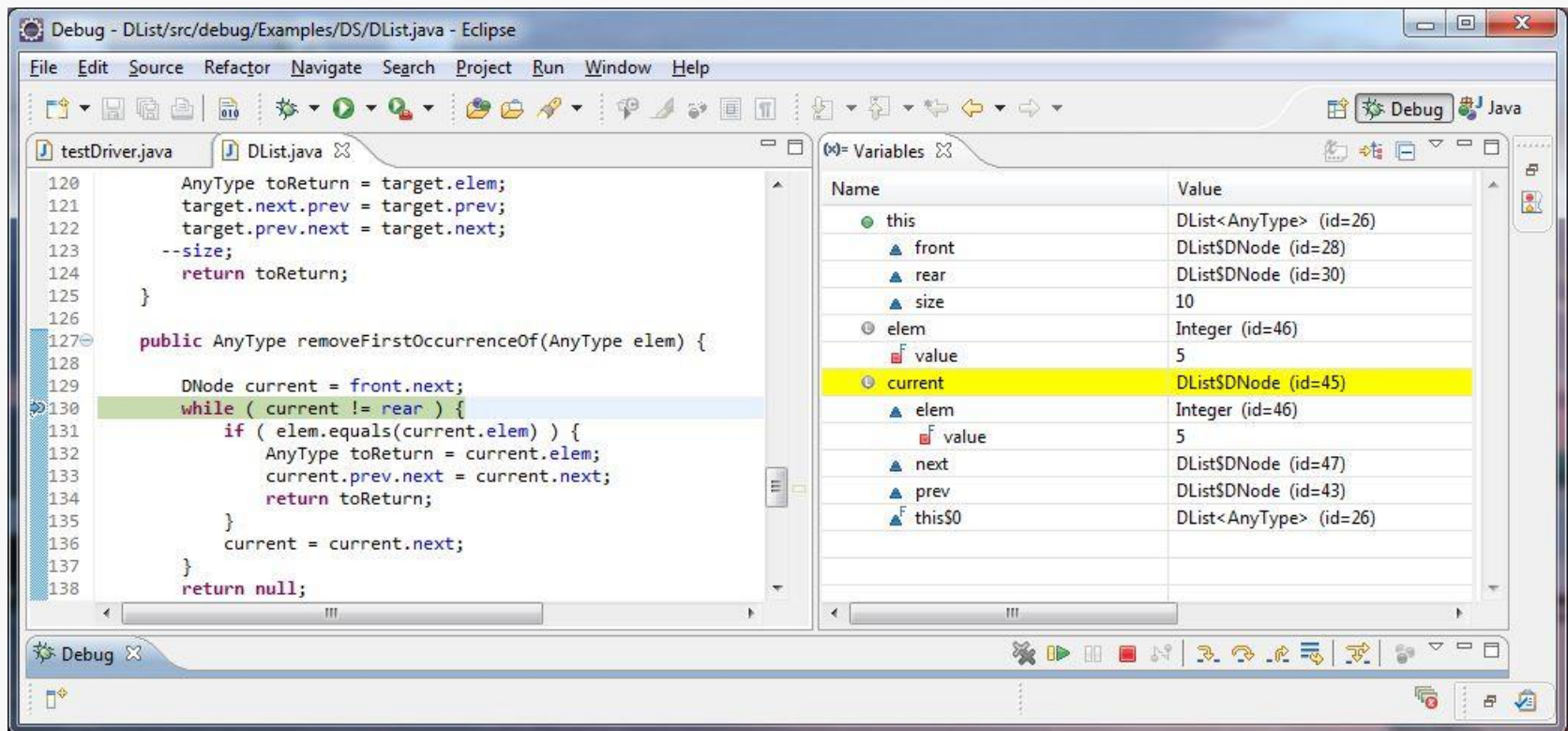

## Continue stepping through the **if** statement and examine the list structure right before the **return** is executed:

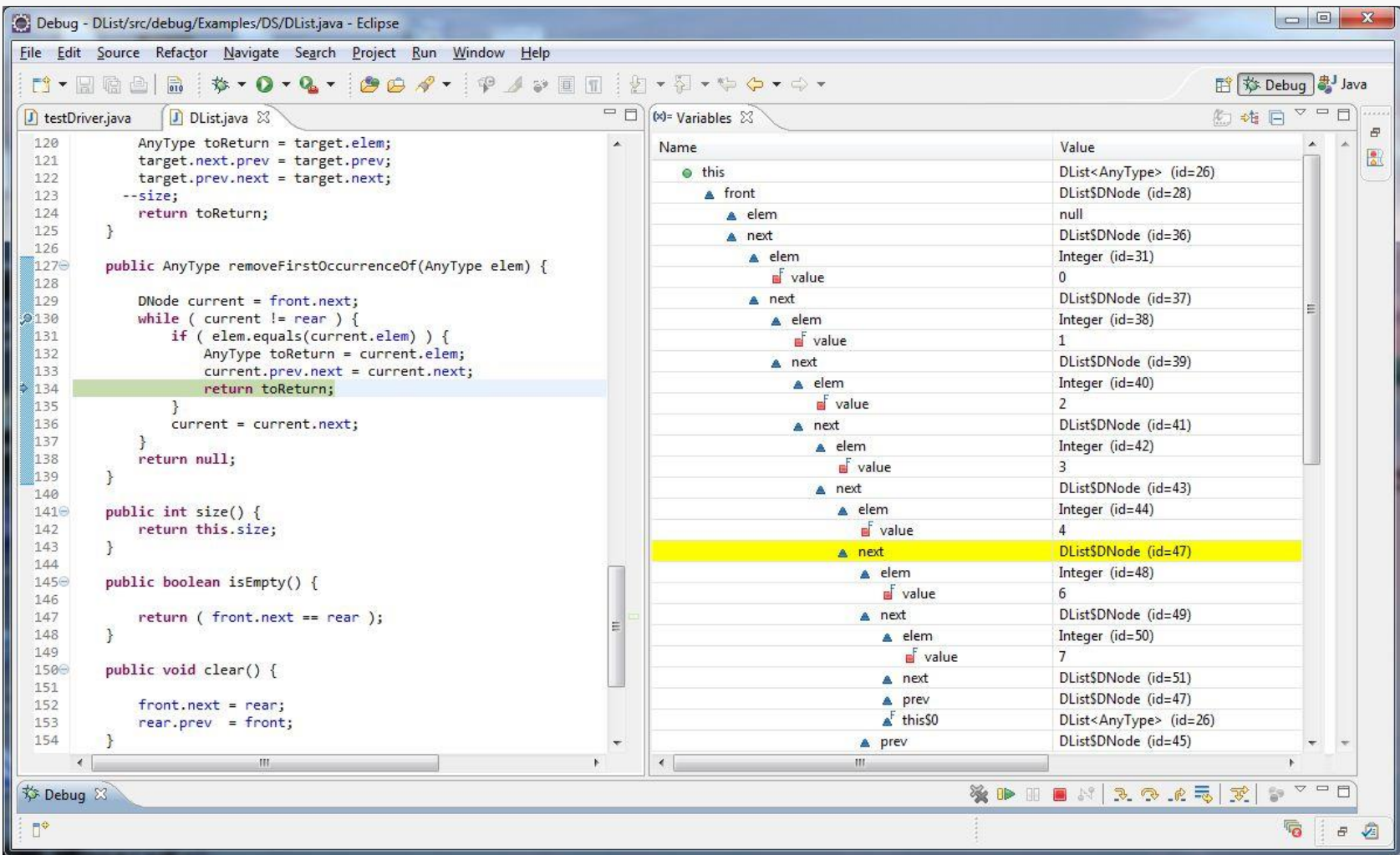

# List Details

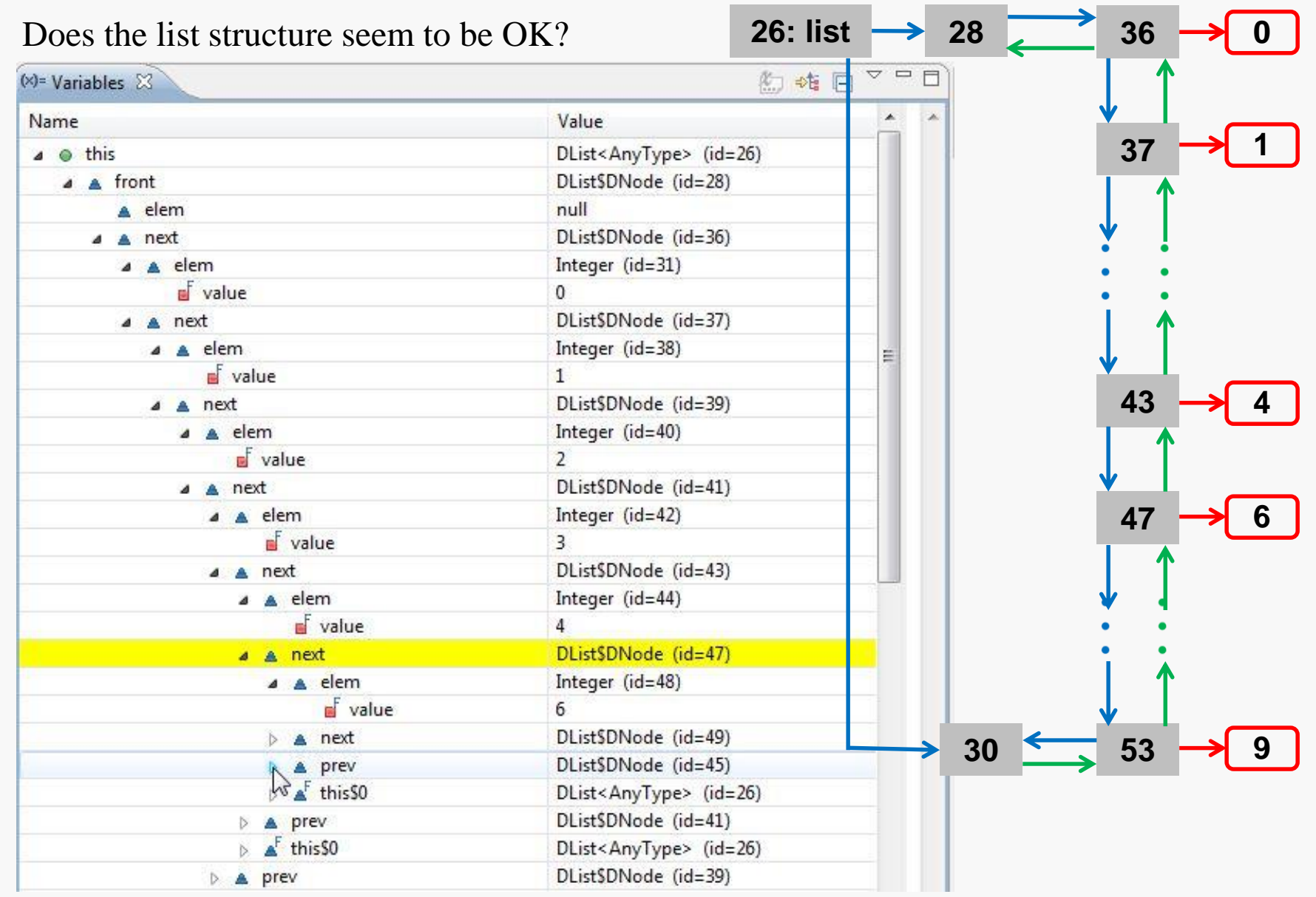

# Buggered List Structure (more detail)

A careful examination indicates that something odd has happened:

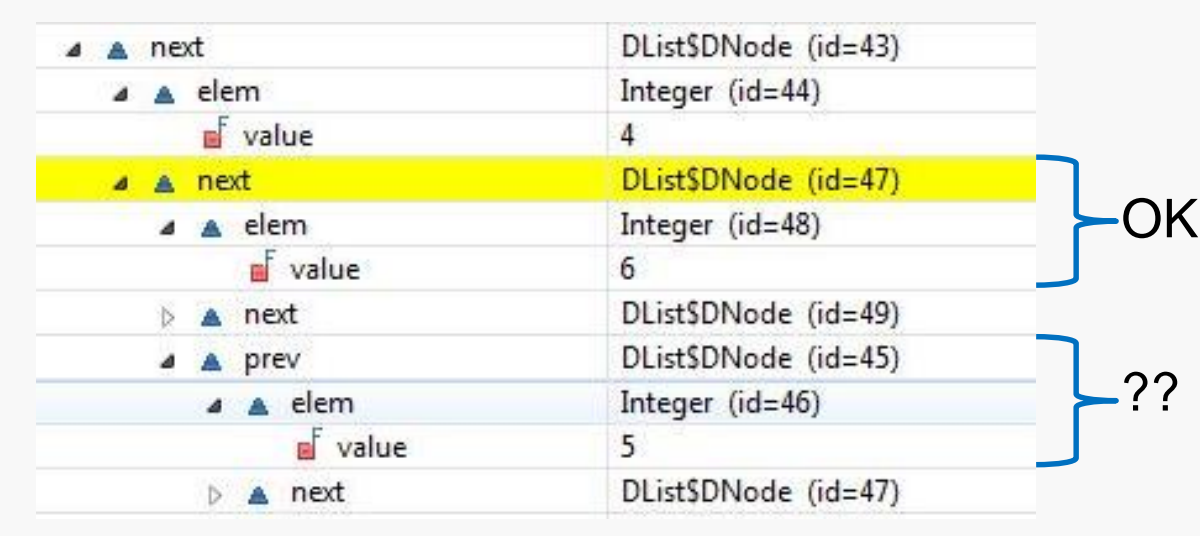

Apparently the removal method did not correctly reset the **prev** pointer in the node after the node that was removed from the list.

We should check that...

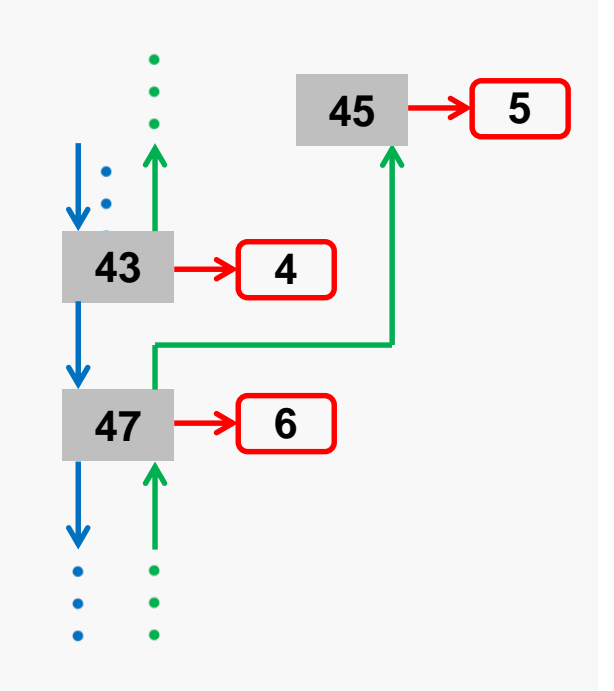

# Another Error

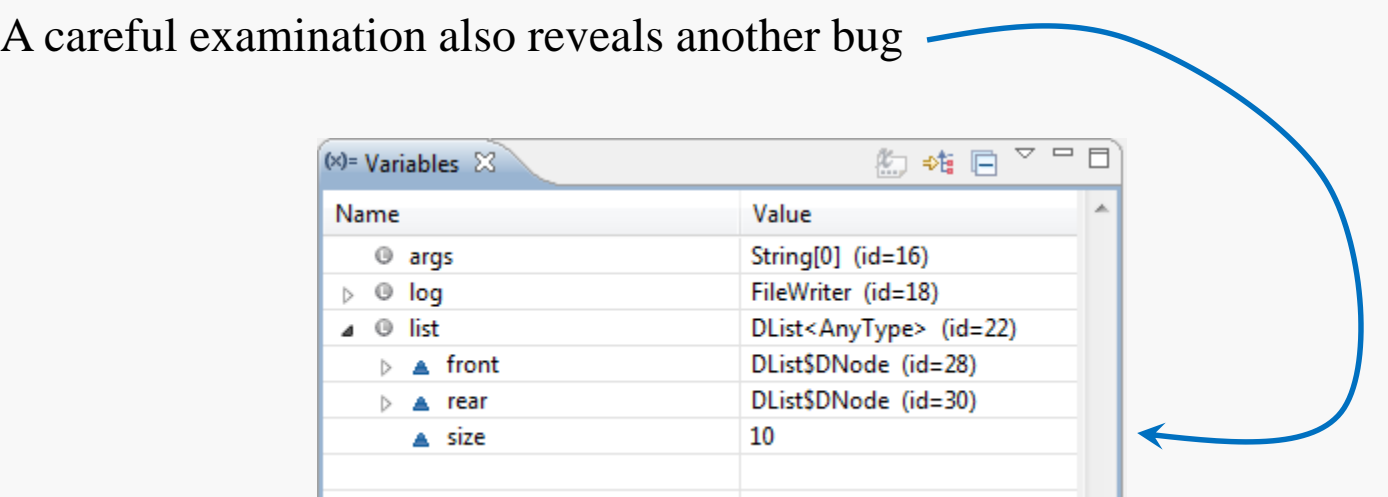

# A Look at the Code

It should be obvious that two statements are missing from the given code

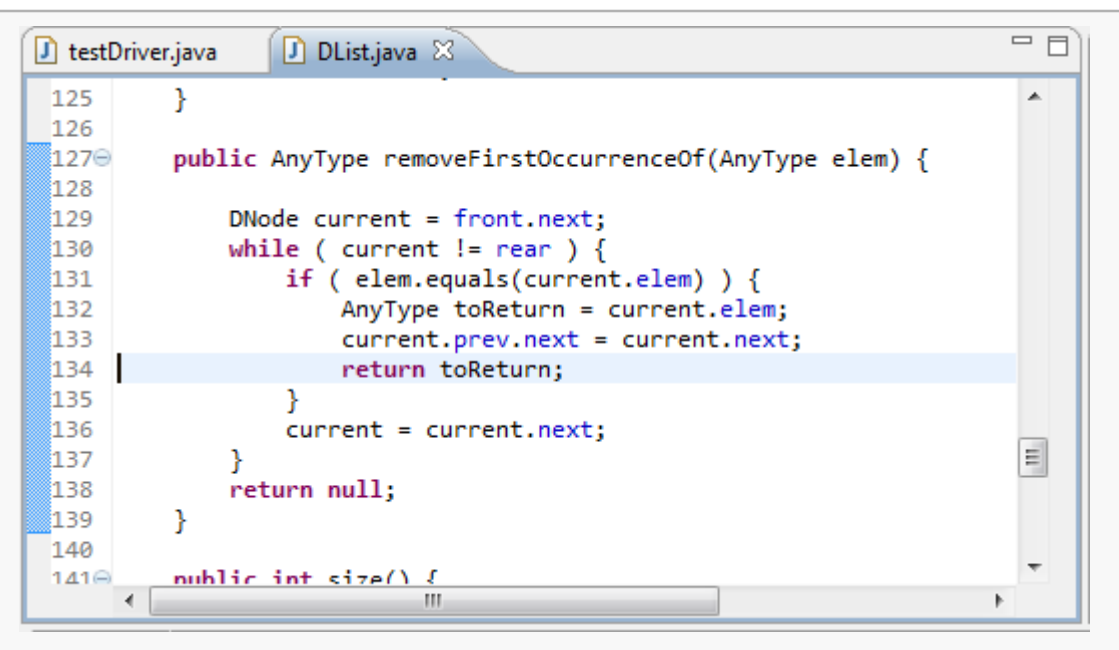

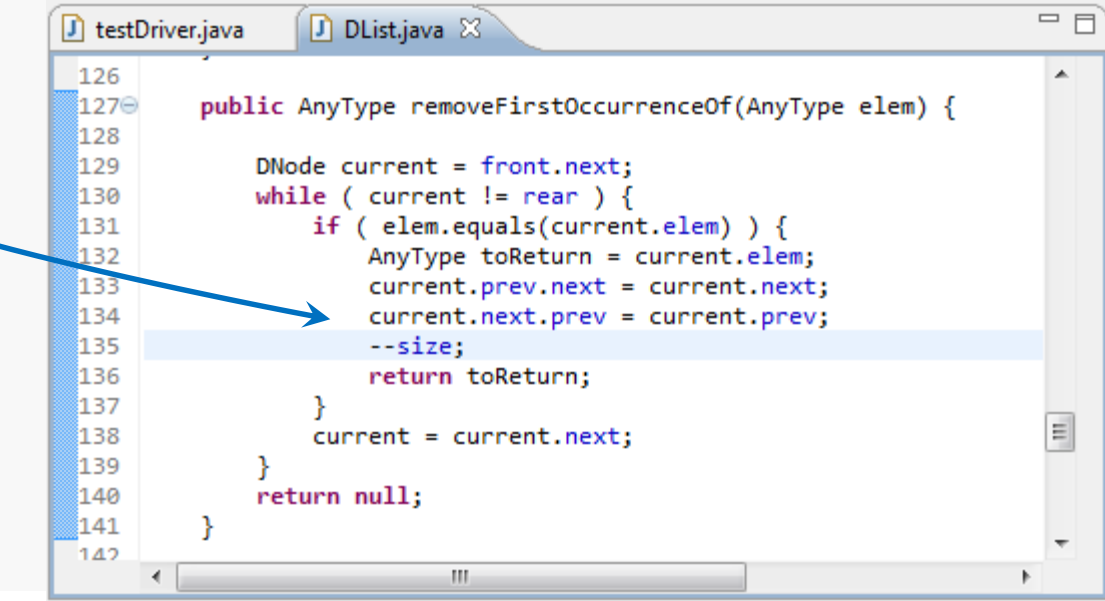

### **CS@VT Data Structures & Algorithms CS@VT COMP** ©2012 McQuain

Debugging 34

# Testing Again

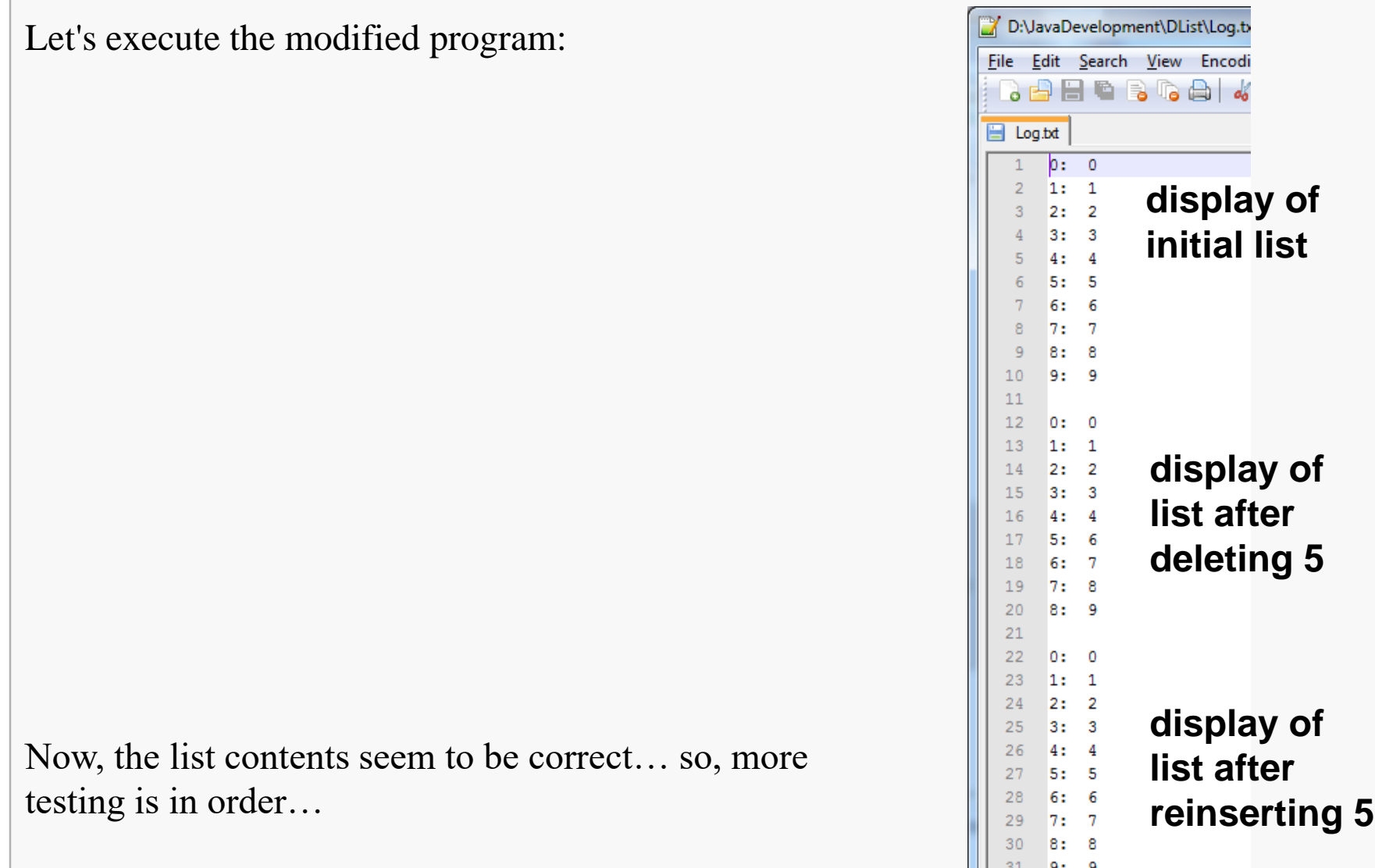

Normal text file length : 177 lines :

 $32$ 

*method breakpoint* halt when execution enters and/or exits a selected method

To set one, just double-click in the editor margin next to the method header:

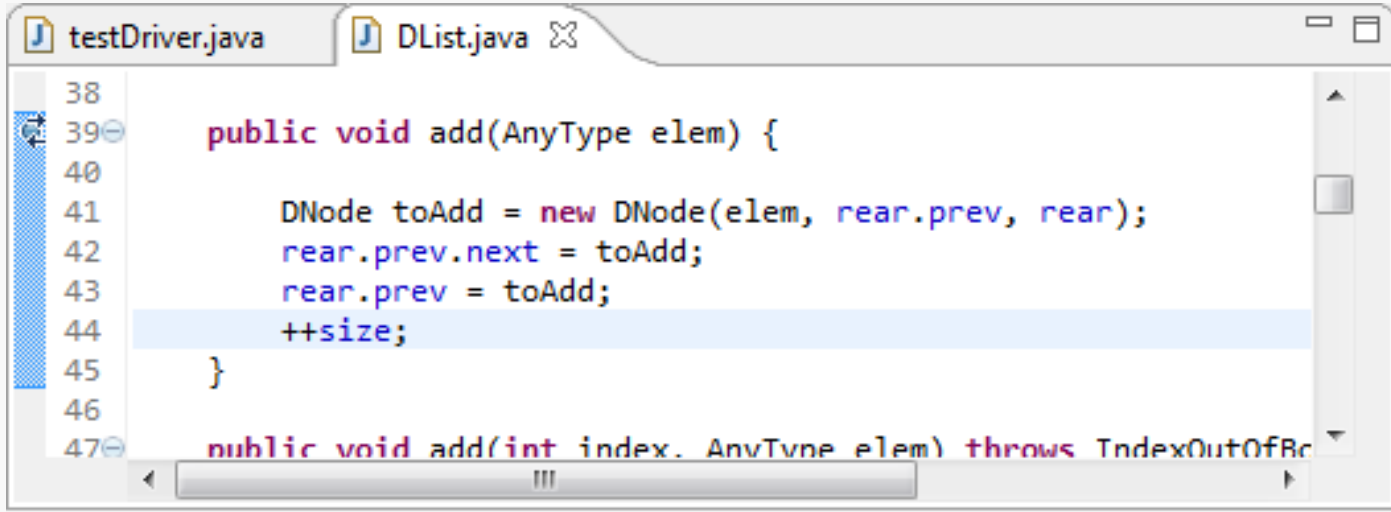

By default, this causes a break when execution enters the method...

## Breakpoint View

## Go to **Window/Show View** and open the **Breakpoint View**.

You can right-click on a selected breakpoint to alter its properties:

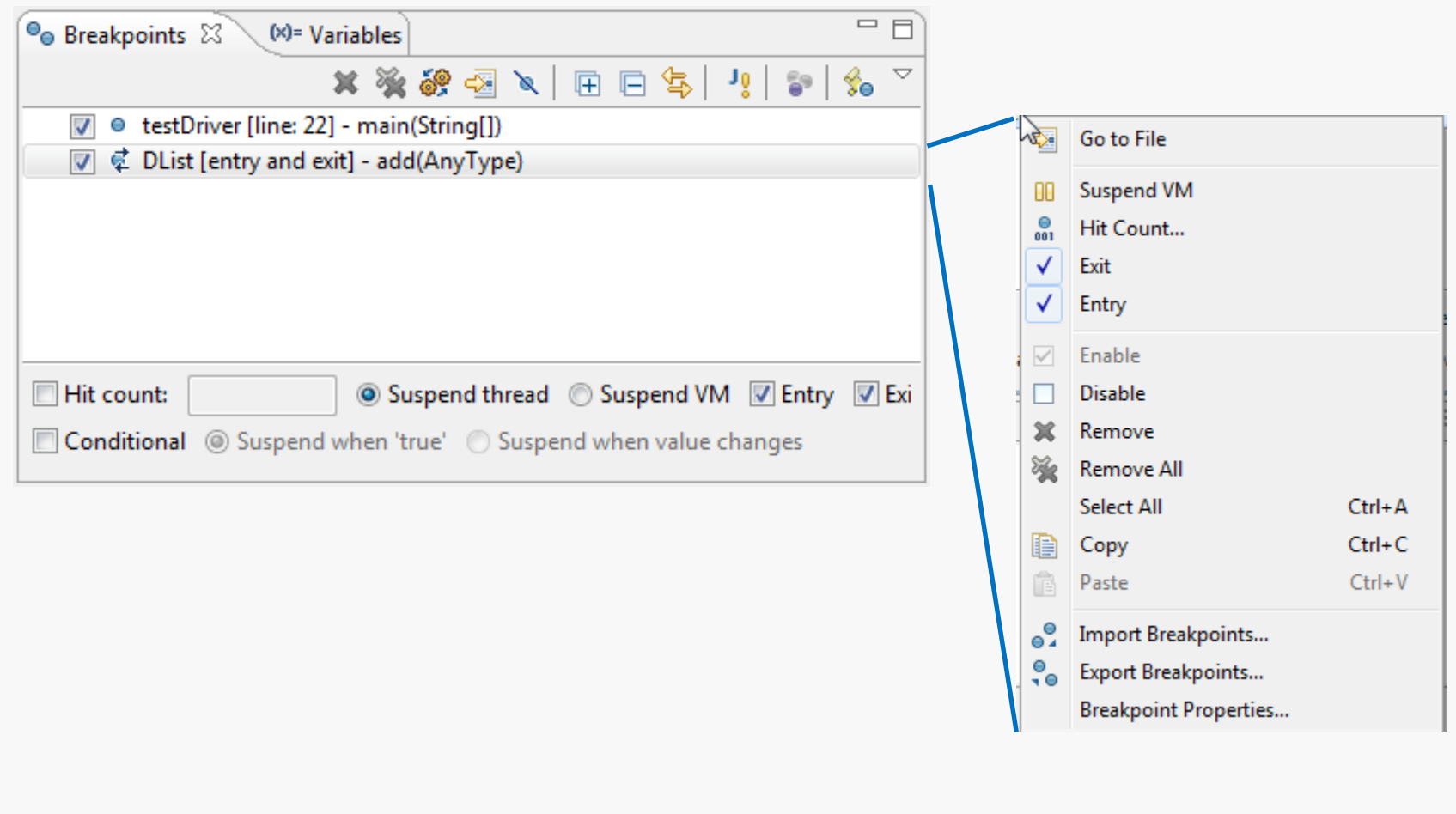

## Breakpoint View Toolbar

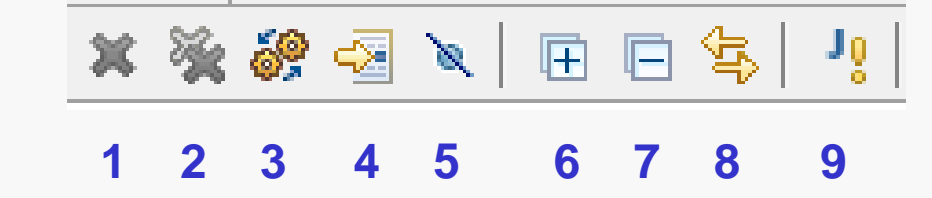

- remove selected breakpoints
- remove all breakpoints
- show breakpoints
- go to file for breakpoint
- skip all breakpoints
- expand all (details)
- collapse all (details)
- link with the Debug View
- set a Java exception breakpoint

## Exception Breakpoints

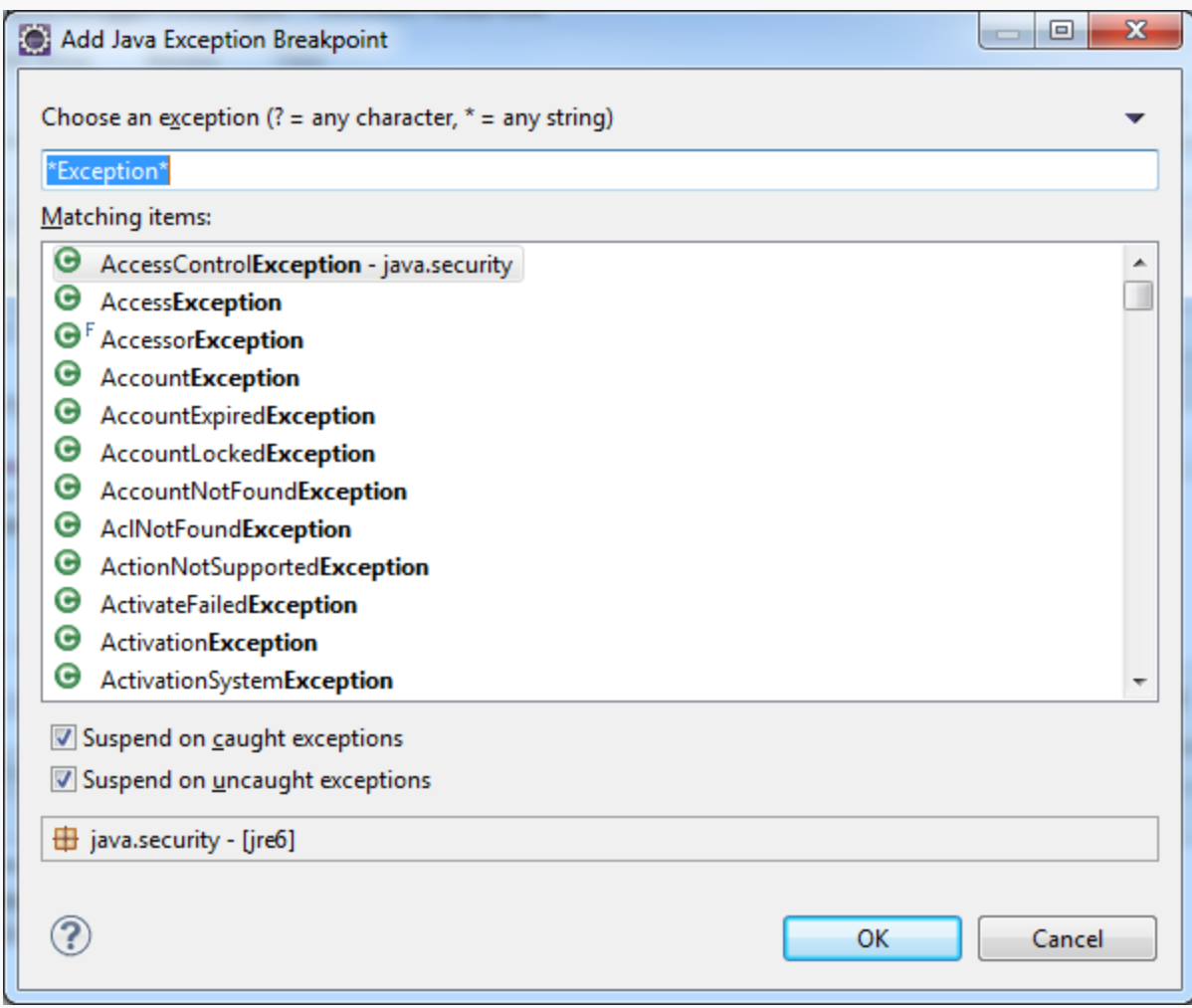